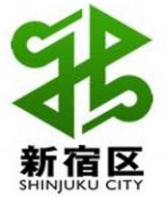

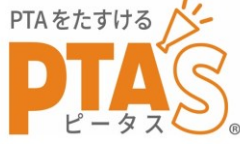

## **新宿区教育委員会 新宿区 幼・小・中PTA連合体共催 PTAオンライン化研修 資料**

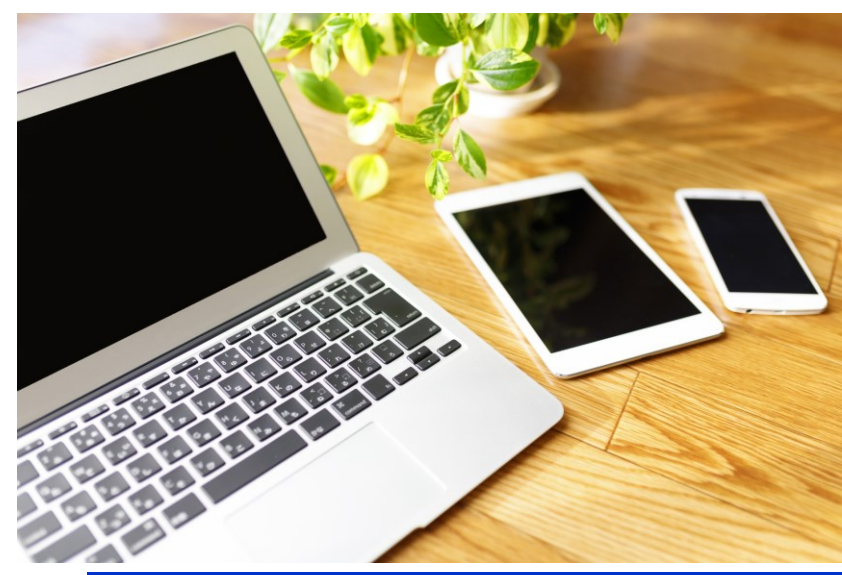

<本日の内容>

1.Googleを活用すると、何がオンライン化できるのか 2.Googleの主なツールの使い方 ①Googleアカウント(gmail.com)の確認 ②Googleフォームでのアンケート作成方法(実践)

③Googleドライブでのデータ共有の方法

**<お願い>**

**本資料は、2023年10月に開催した「PTAオンライン化研修」で活用した資料です。 研修時講師を務めてくださった村松雅さんの許可をいただいて配付しています。 所属のPTAや保護者会などで共有いただくのは構いませんが無断加工はご遠慮ください。 また、これら以外の目的での無断使用、無断複製、無断掲載、無断転送はお控えください。 少しでも、各PTAのオンライン化の後押しになりましたら幸いです。**

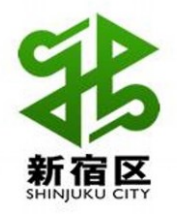

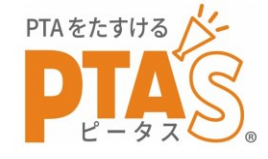

<講師紹介>

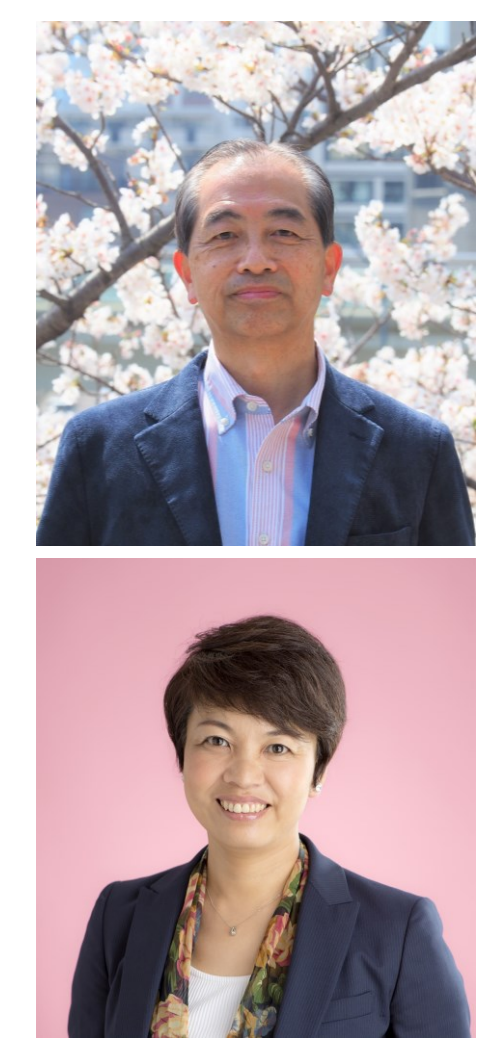

#### 村松 雅(むらまつ・まさし)/教育情報化サポーター ➢ 2023年 デジタル庁 デジタル推進委員 就任 ➢ 2020年3月 逗子市教育委員会(教育長) 退任 ➢ 逗子市・横須賀市・三浦市の小中学校・市教育委員会勤務 ➢ 2019年度 神奈川県PTA協議会、横三ブロック会議にて 「PTAのICT化」について講演

#### 増島 佐和子(ますじま・さわこ)/PTA専用支援サービスPTA'S代表

- ➢ 2023年 「PTA・保護者会/P連の本質を考える会」登壇
- ➢ 2023年 LINE WORKS主催「PTA改革学びウィーク」登壇
- ➢ 2022年 政令指定都市自治体P連等にて講演
- ➢ 2021年 PTAオンライン化研修開催

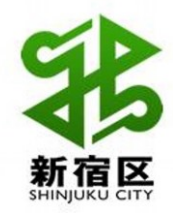

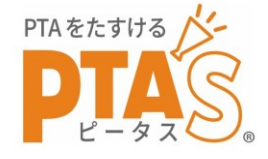

# .Googleを活用すると、 何がオンライン化できるのか

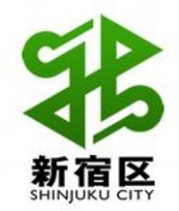

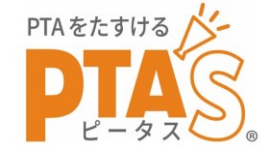

# ➢PTAとしてのメール送信や 各種サービスへの登録ができる ➢アンケ―トの実施と集計が簡単にできる →Googleアカウント(gmail.com)の確認 →Googleフォームでアンケート作成

# ➢データの保存と共有が安全・簡単にできる →Googleドライブでデータの保存・共有

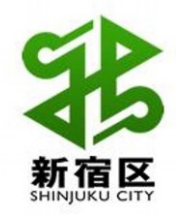

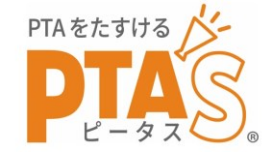

# .Googleの主なツールの使い方 Googleアカウント(gmail.com)の確認

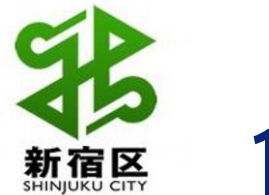

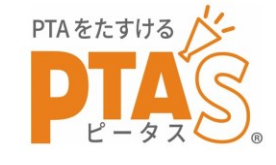

### **1 Google各種サービスとは**

- **・Googleアカウントを取得すると利用できるサービスのこと**
- **・Gmail、Googleフォーム、Googleドライブ、Googleカレンダー、 Googleフォトなど**
- **・基本的にはPC・スマホどちらからでも無料で利用できる。**

## **2 Googleアカウント(を取得する)とは**

- **・Google各種サービスを利用するためにGoogle会員になること**
- **・アカウントは通常「xxxx@gmail.com」の形**
- **・gmailアドレス=Googleアカウント**
- **・gmailを使っている人はすでにGoogleアカウントがある。**
- **・Androidスマホ利用者はすでにGoogleアカウントがある。**

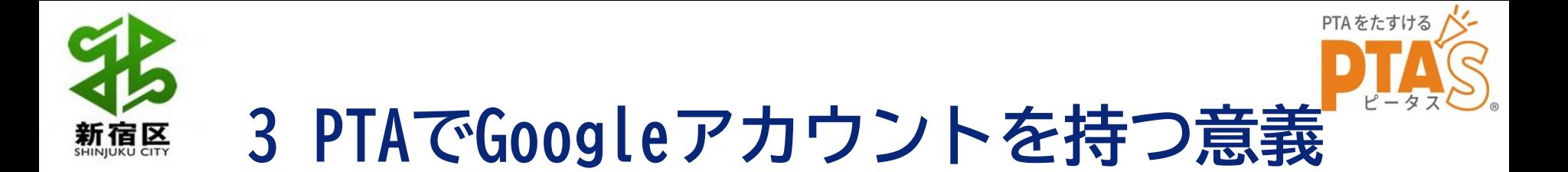

- **・通常、Googleアカウントは個人の使用を想定している。**
- **・組織や団体は、本来は有料のGoogleサービスを利用する**
- **・出来るところからデジタル化してみよう、という場合は**

**Googleアカウントを団体で共有・利用し、**

**それを利用するところからやってみる。**

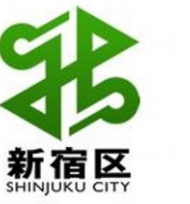

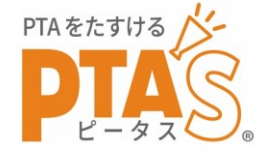

## **4 団体でGoogleアカウントを取得するには**

### **① Googleアカウントの新規作成サイトを開く**

**<https://www.google.com/intl/ja/account/about/>**

### **※利用種別は「自分用」を選択**

Google アカウント プライバシー ツール 概要

Google アカウントに移動

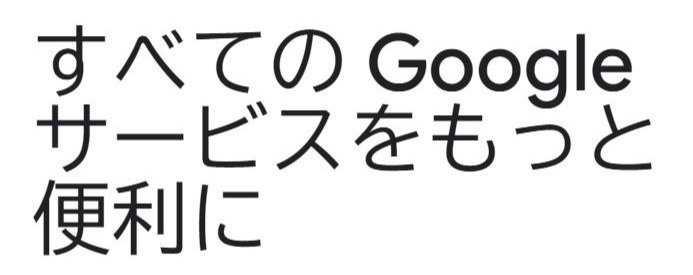

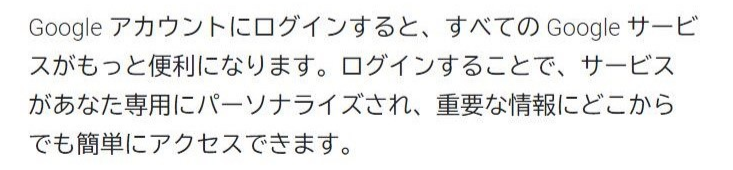

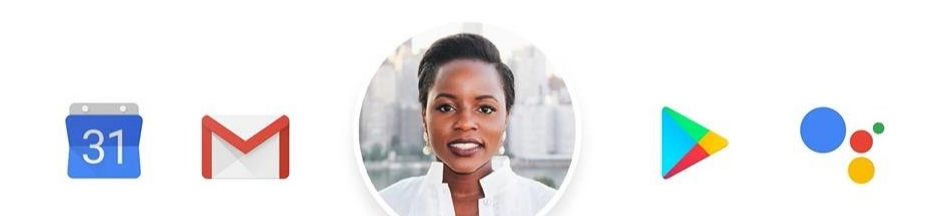

アカウントを作成する

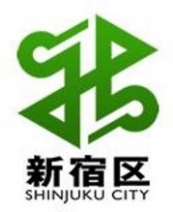

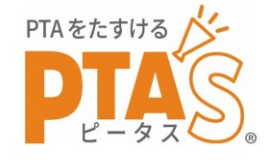

### **② 名前を入力**

#### **「姓」には入力せず「名」に団体名を入力する(逆表示される) 「〇〇市立〇〇小学校PTA」だと長すぎて不便な場合がある**

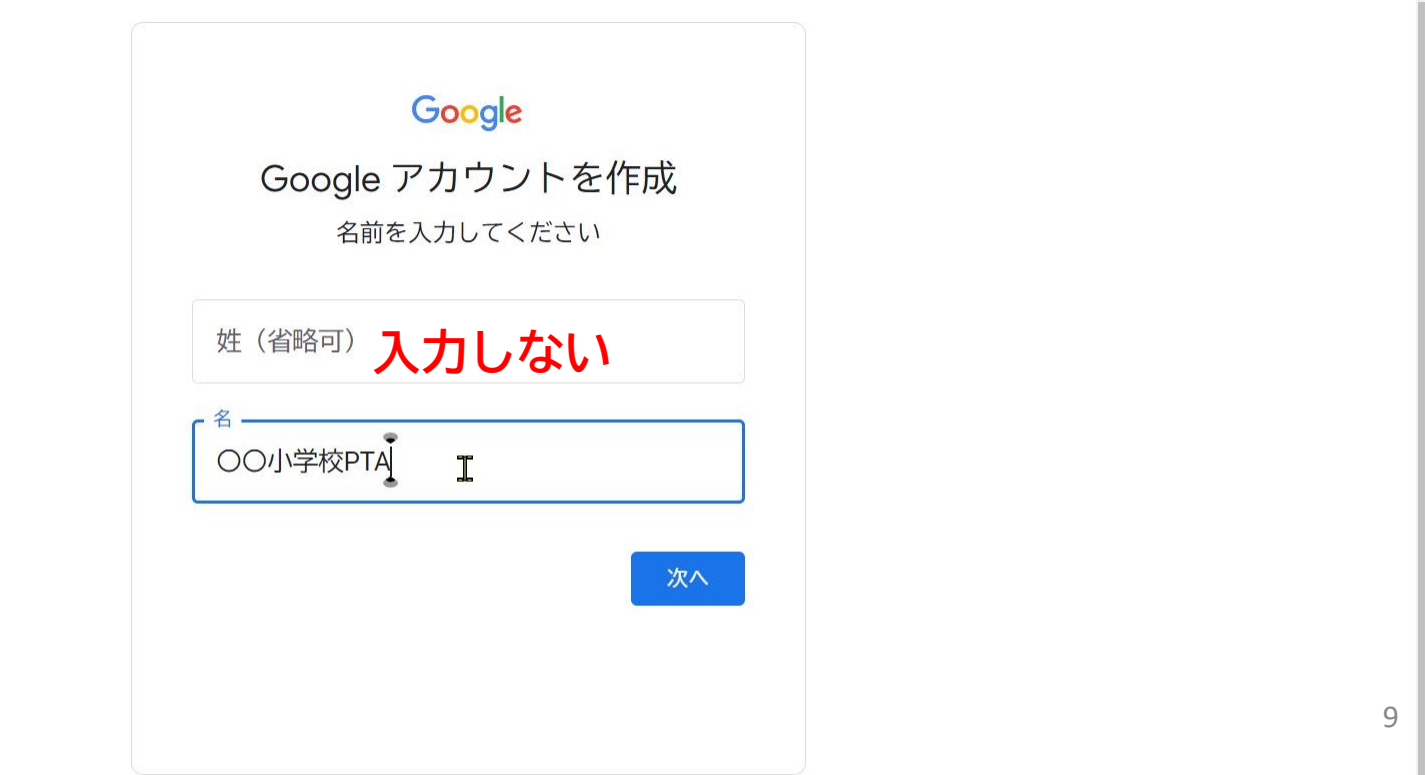

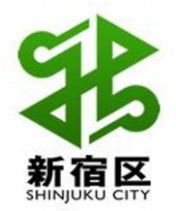

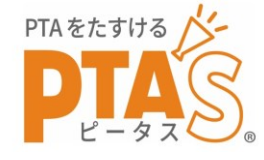

#### **③ 生年月日(にあたるもの)等を入力(作成後は使用しない)**

**最近の年月日を入力すると未成年扱いになり、使用制限が発生 する。(おすすめ:創立記念日・市政記念日・新校舎落成等 20年以上前の年月日)**

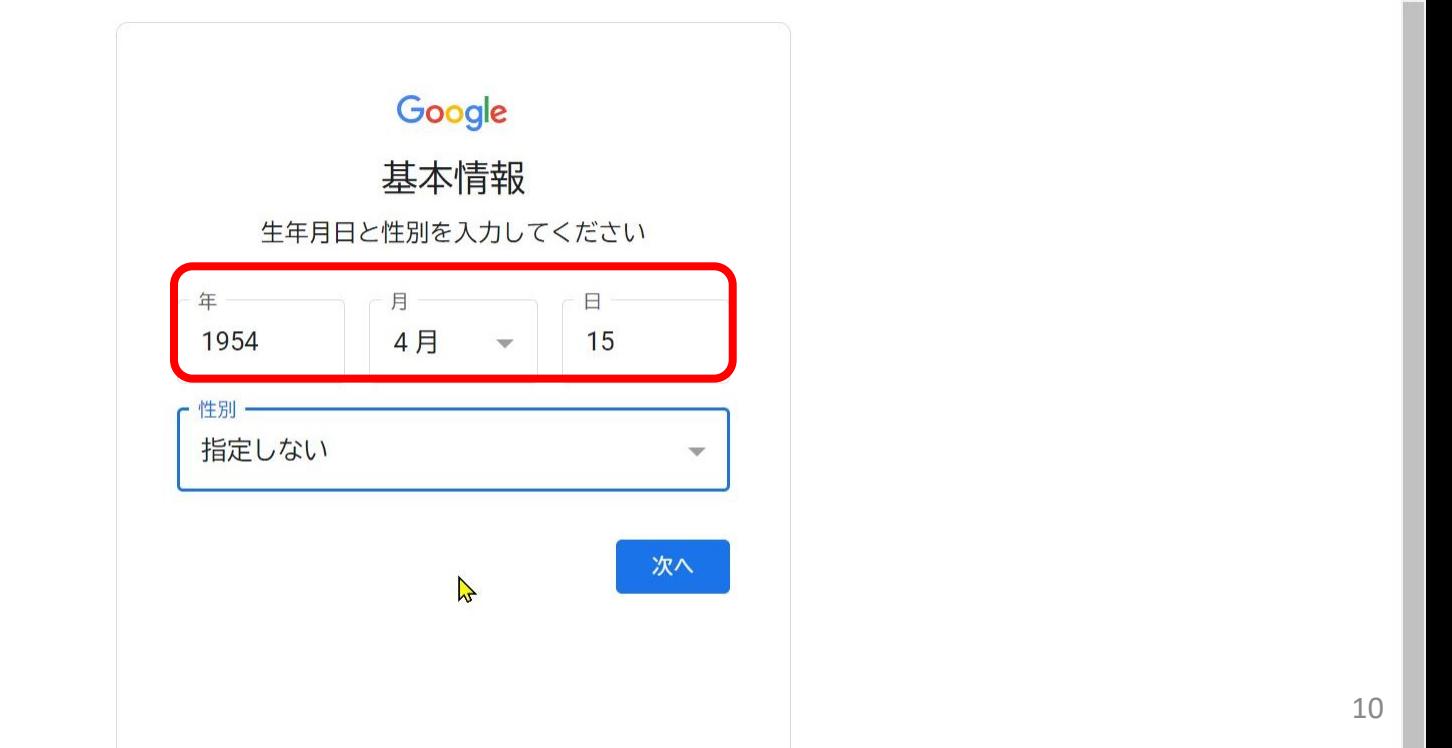

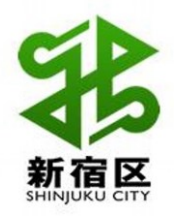

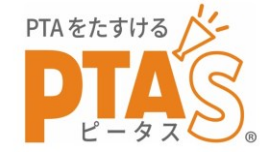

### **④ Gmailアドレス作成 学校の公的メールアドレスの文字列またはローマ字読み +「.pta」が分かりやすい(例 tsukudoshou.pta)**

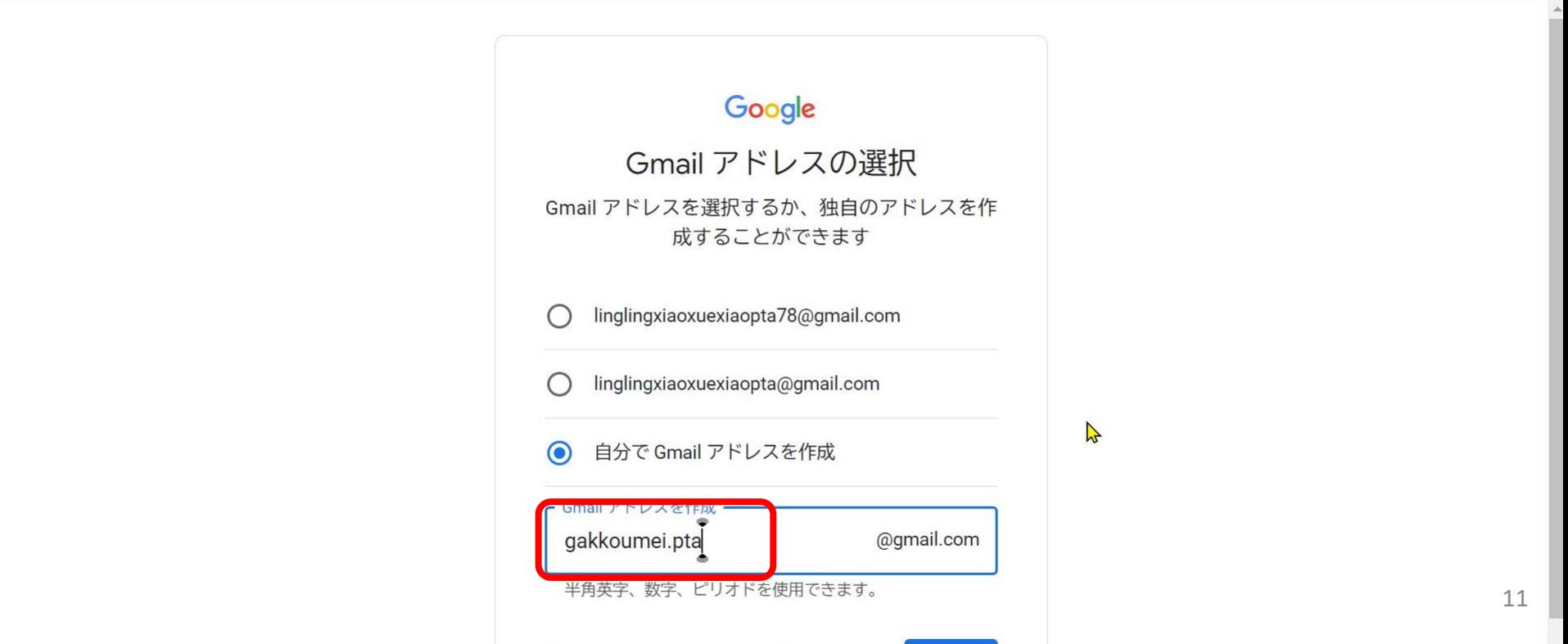

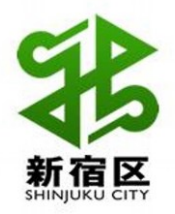

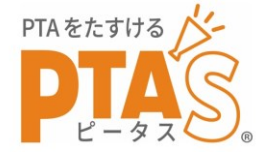

#### **⑤ パスワード作成**

#### **半角英数+数字で8文字以上 「学校に由来する数字+pta」など(現役員関連文字列は不適)**

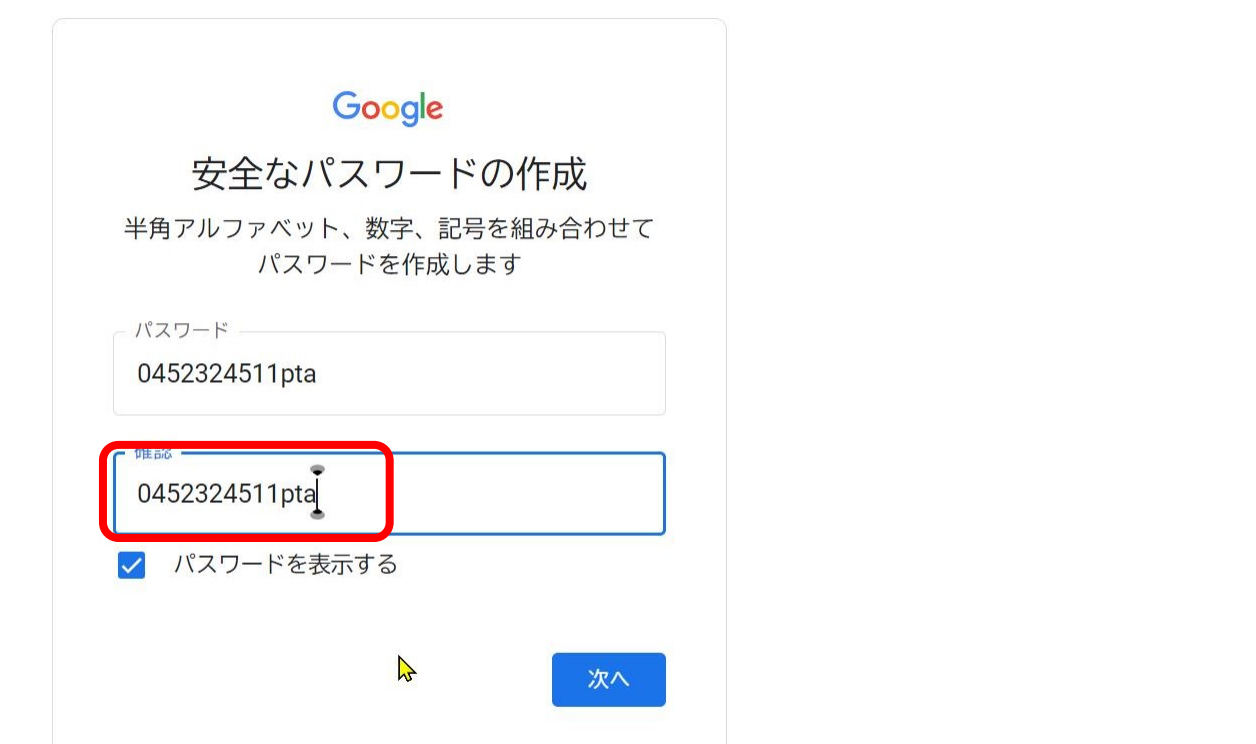

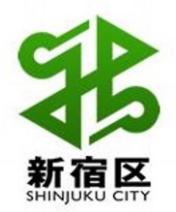

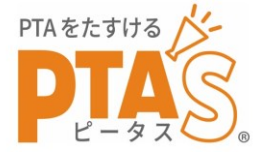

#### **⑥ 本人認証のための誰か個人の携帯電話番号入力**

**この電話番号は今回使用するだけなので、手元のスマホの電話 番号を入力し、スマホへのメッセージに従って操作する。**

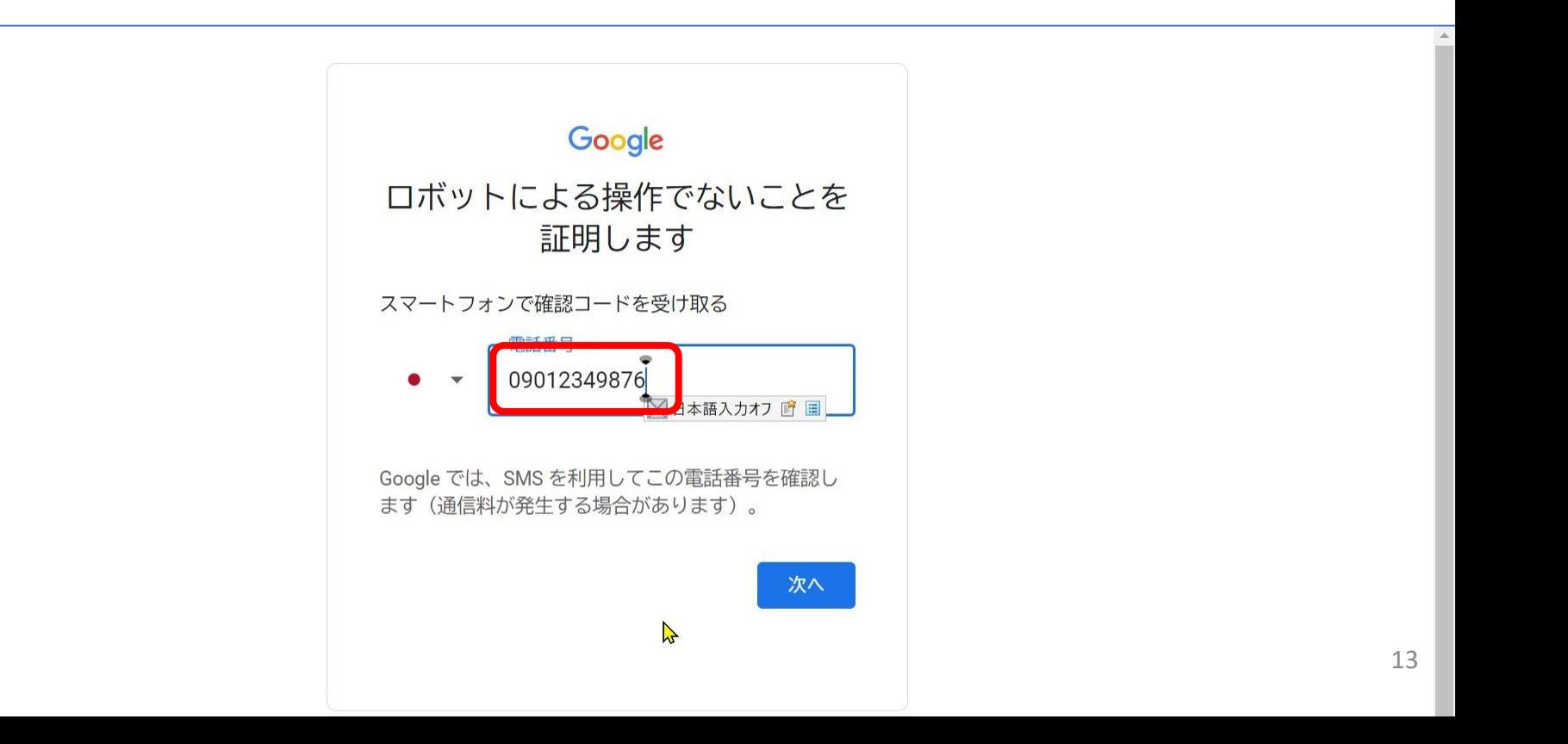

### **⑦ その他の設定**

- **・再設定用メールアドレス→管理責任者(会長等)のメールアドレス**
- **・再設定用電話番号 →複数利用のため指定せず**
- **・同意事項 →「同意」を選択**

# **5 利用上の留意点**

- **・誰が操作したか分からないといったセキュリティの観点から、 パスワードを使ってログインするメンバーは限定する(2名程度)**
- **・他メンバーはGoogleドライブのフォルダ共有設定でデータ共有可能**
- **・Googleフォームなども共同編集者の設定で情報共有可能**

### **6 その他**

**設定はしっかり記録しておきましょう**

**分からないことがあったら muramatsu.masashi@gmail.com**

**090-1556-2434 まで**

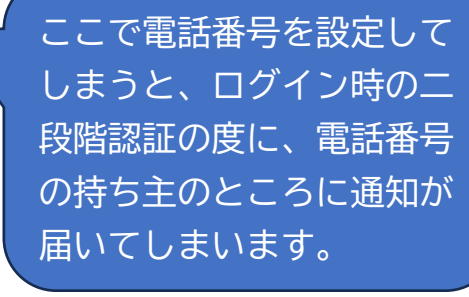

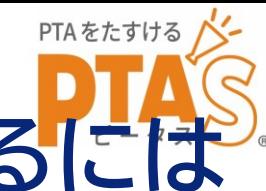

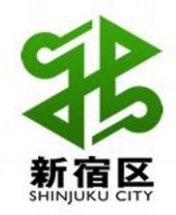

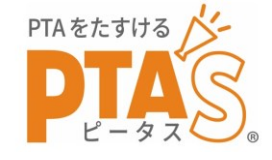

# .Googleの主なツールの使い方 Googleフォームでのアンケート作成方法(実践)

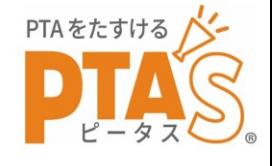

※URLとは

所のこと

インターネット

上のデータの住

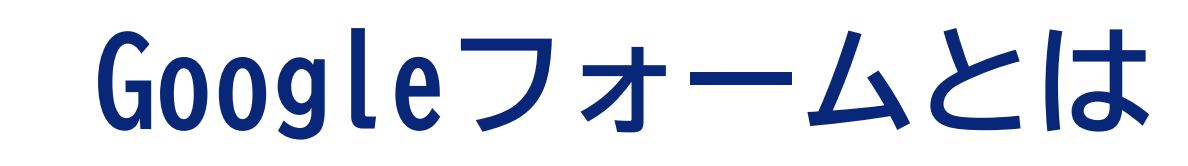

- **・Googleが提供する無料サービスの一つ**
- **・アンケート、イベント等の申込み、賛否表明、 事後アンケートなどにスマホやPCで回答してもらうツール**
- **・QRコードやメールのURL(※)から回答することができる**
- **・回答は自動的にグラフや一覧表に記録される**
- **・フォーム作成者はGoogleアカウントが必要だが 回答者には条件なし**
- **・記名、無記名の選択、控えのメール送信、 「先着〇名で〆切」等の機能あり(一覧を見ながら手動で)**
- **・共同編集機能で情報共有も可**

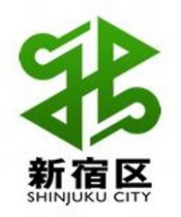

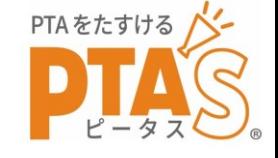

**2 よくある質問**

- **Q Googleフォームから申し込むと、どのように届くの?**
- **A 回答者一覧表が自動的に作成され、エクセルで受付名簿 などの作成ができます。**

**一人ひとりの個別の申し込み内容も確認できます。 項目ごとにグラフ表示ができます。(参加地区別など)**

- **Q 紙で回答されたものと併用するには?**
- **A 紙の回答をスマホ・PCで分担して入力すれば 全員の申し込み一覧表ができます。**

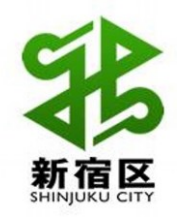

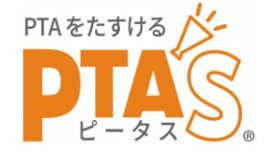

**3 大まかな流れ**

- **A アンケート等のイメージを紙上で構想しておく**
- **B Googleフォームでアンケート等の問いを作成する**
- **C 作成したフォームをQRコード化する。**

**(QRコード作成サイト利用)**

**D 回答してほしい人にQRコード(またはURL)を送る**

**→回答からグラフや一覧表が自動的に生成される**

**E 自動作成された一覧表を活用し、名簿等を作成する**

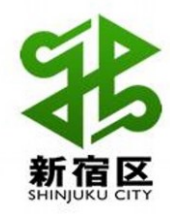

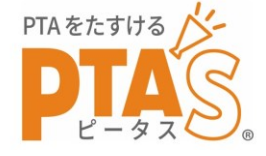

### 実際に、

### アンケートを作ってみましょう!

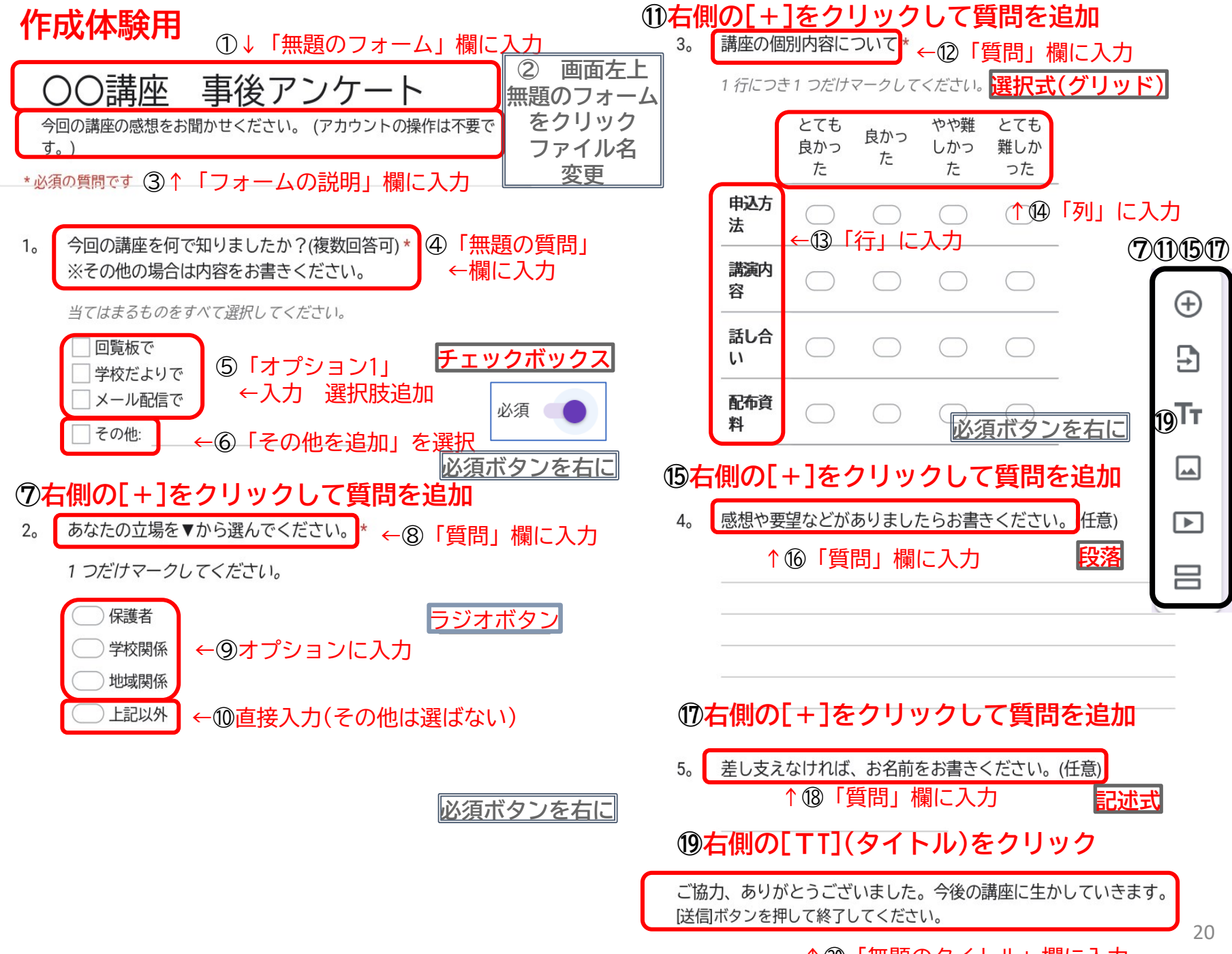

↑⑳「無題のタイトル」欄に入力

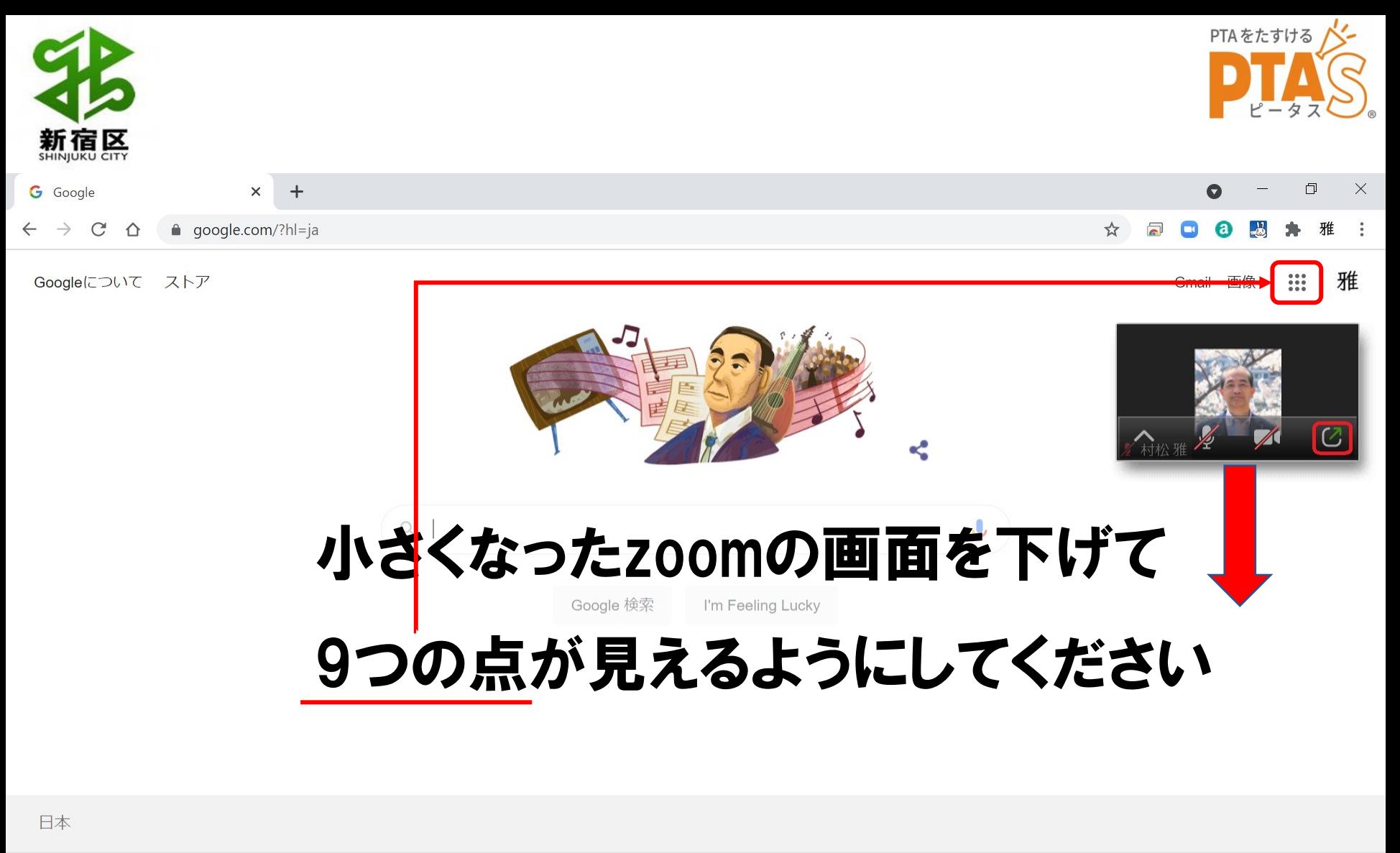

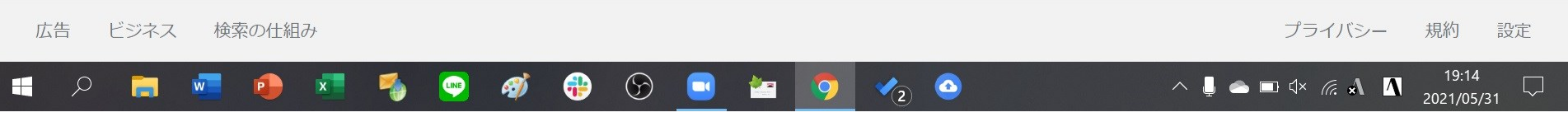

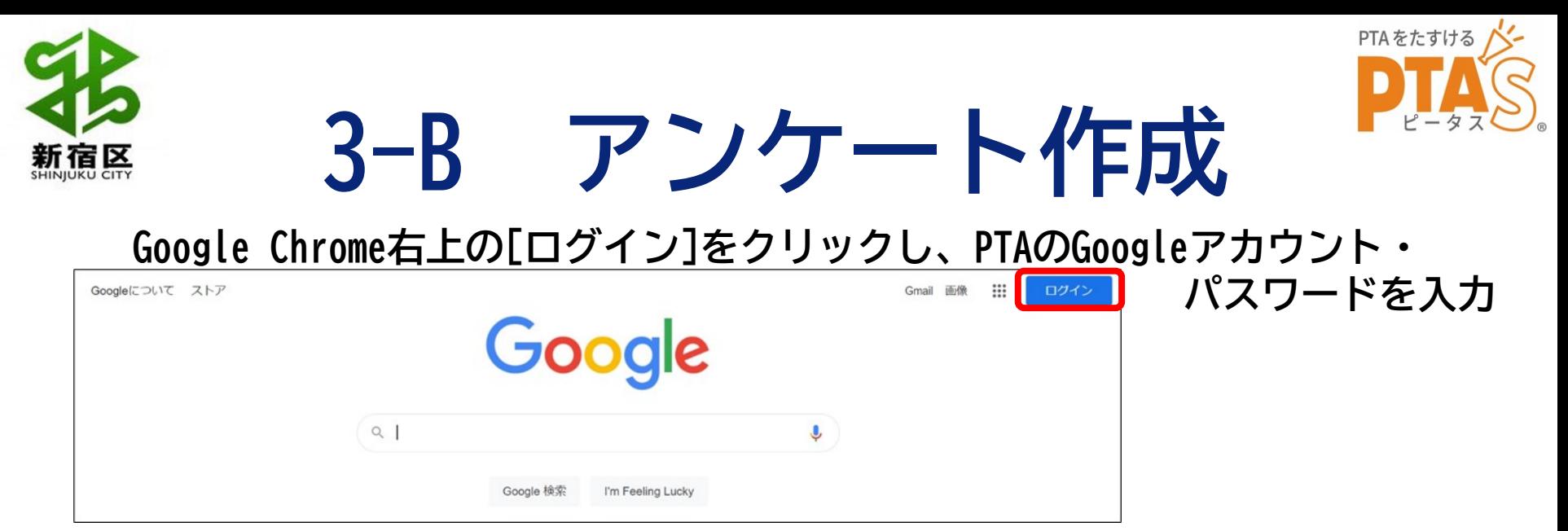

**→[ログイン]の表示がアルファベット等(アカウントの先頭文字)に変化する**

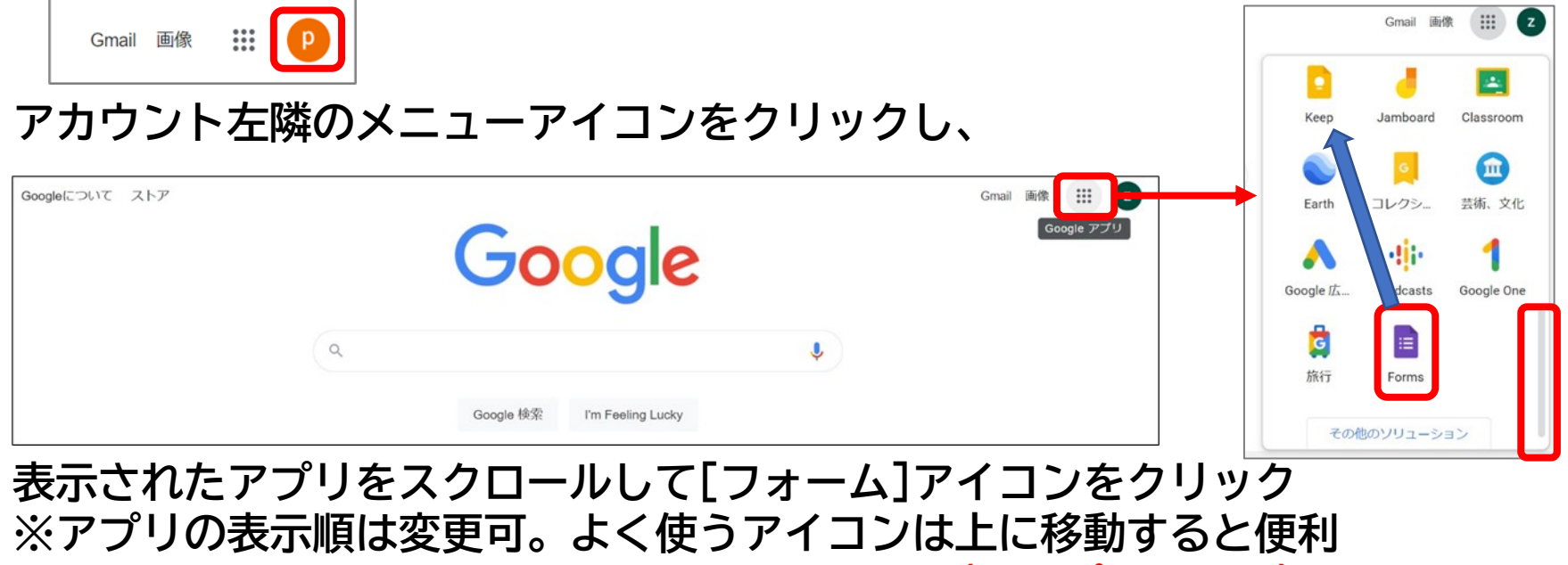

**(ここポイント!)**

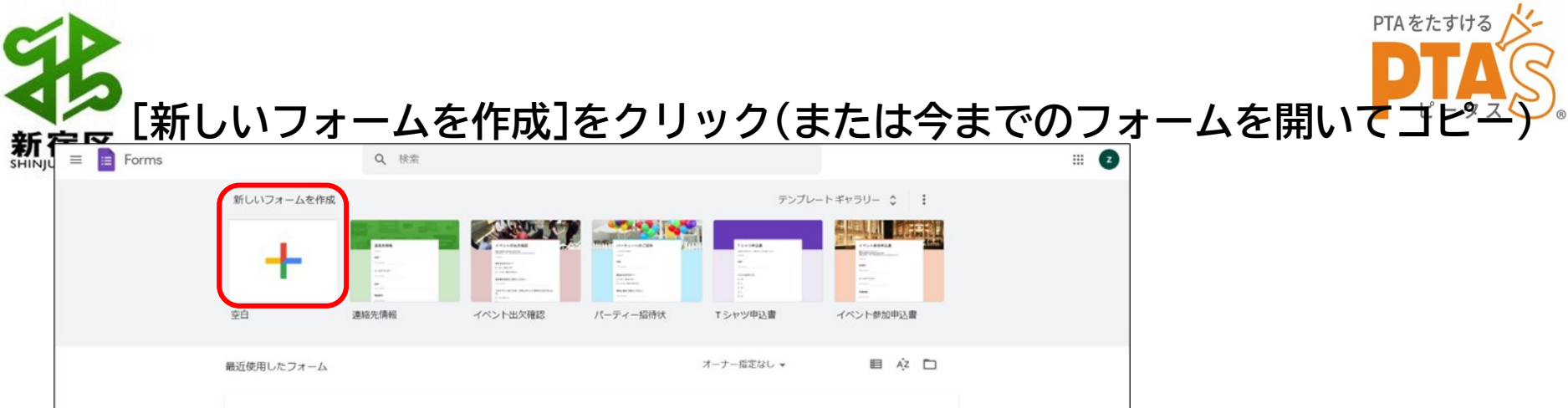

#### **★Googleフォームでアンケートを作成するポイント★ アンケートで聞きたい内容をあらかじめ考えて、メモしておく 回答を選択式にすると、集計時に自動的にグラフ化されるのでお勧め**

**1 「無題のフォーム」にタイトル、「フォームの説明」に説明を入力**

無題のフォーム フォームの説明

**※アンケートで氏名やメールアドレスなどの個人情報を収集する場合は、 「フォームの説明」に個人情報取扱についての記載をするといいでしょう。 ※記載例:「ご記入頂いた個人情報は、○○以外には使用しません。」 ※PTAの個人情報取扱については PTA'Sサイト内のこちらを参考にしてください→**

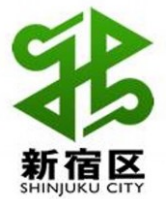

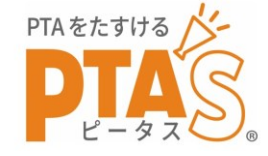

#### **[+]アイコンをクリックして設問欄を追加し、作成**

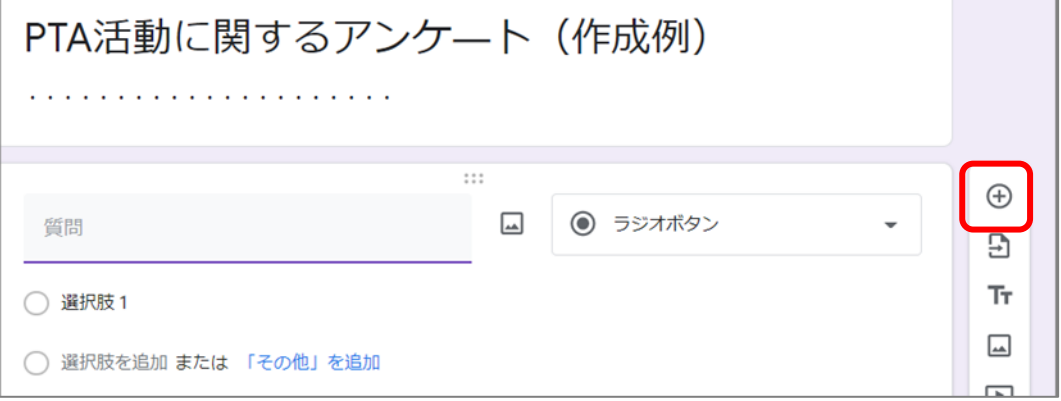

#### **複数選択が不可の場合、[ラジオボタン]を選択し、選択項目を入力 最後に「その他」を設定(予め入力されている「その他」は内容を必ず書く方式)**

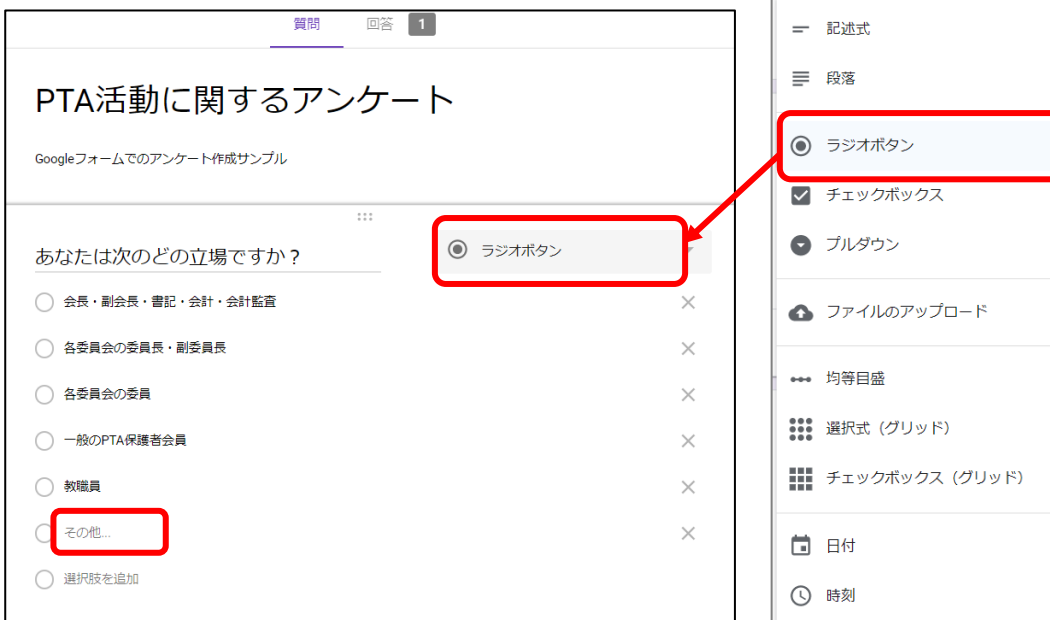

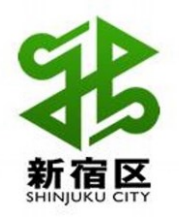

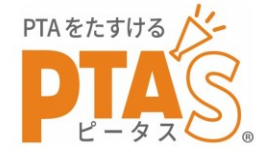

あまりない

 $\bigcirc$ 

 $\bigcirc$ 

 $\bigcirc$ 

 $\circ$ 

 $\bigcirc$ 

 $\mathbf{L}$ 

 $\bigcirc$ 

 $\bigcirc$ 

 $\bigcap$ 

 $\circ$ 

 $\bigcirc$ 

ない

 $\bigcirc$ 

 $\circ$ 

 $\bigcirc$ 

 $\bigcirc$ 

 $\bigcirc$ 

#### **複数選択の場合には、[チェックボックス]を選び、「複数選択可」と記載**

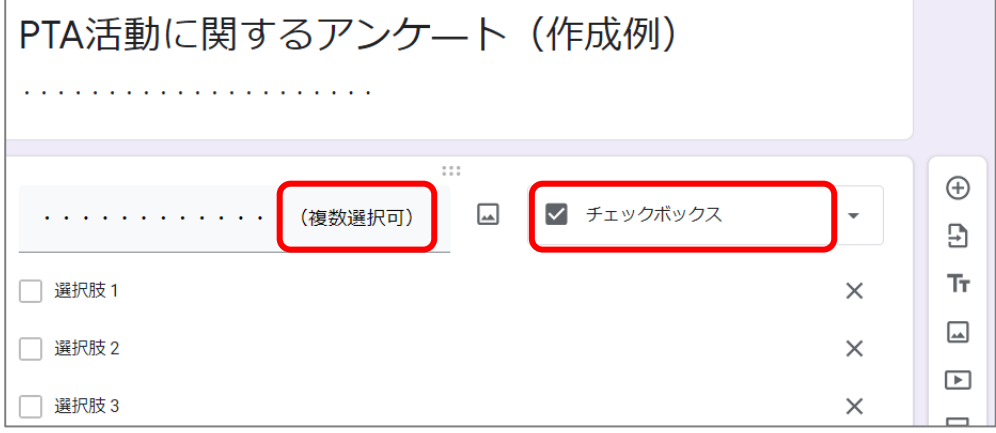

#### **程度を選択する設問の場合は、[選択式(グリッド)]を利用し、 「行」に設問内容、「列」に程度を表す用語(3~5択)を入力します。**

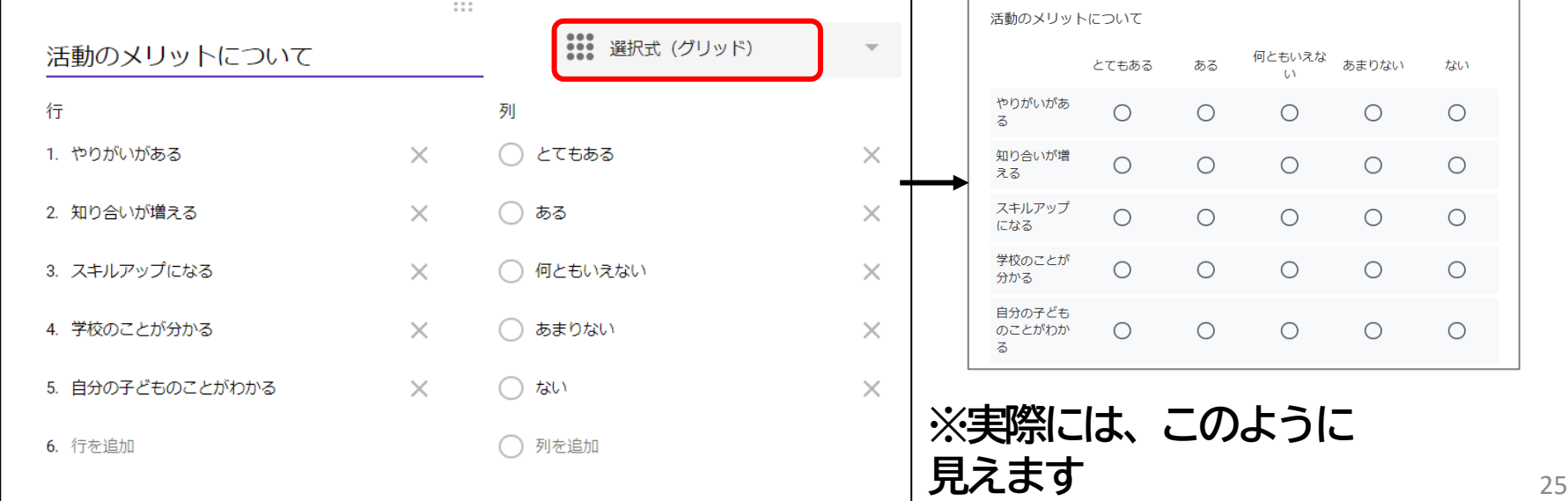

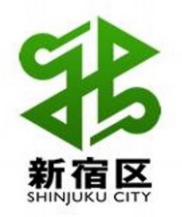

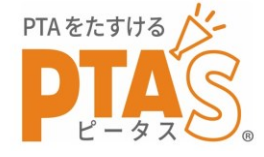

#### **自由記述欄の場合は[段落]を選択します。**

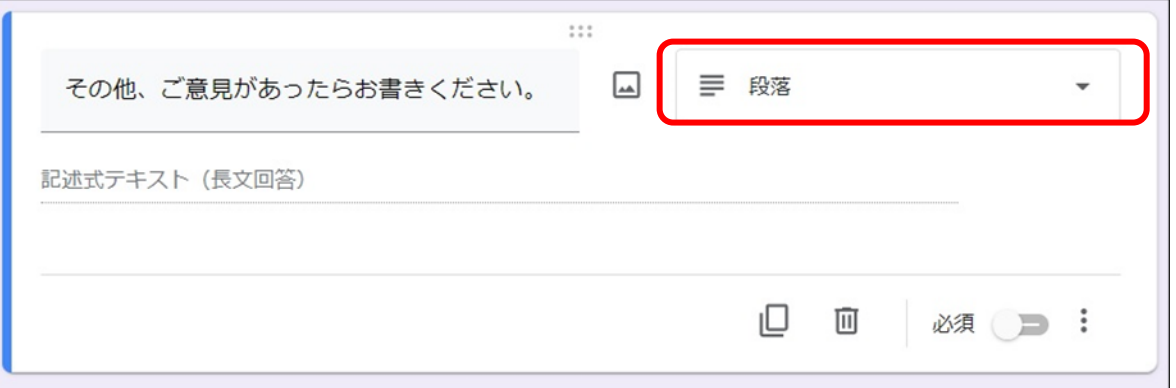

#### **お礼の言葉は、タイトル機能を使って入力(ここポイント!)**

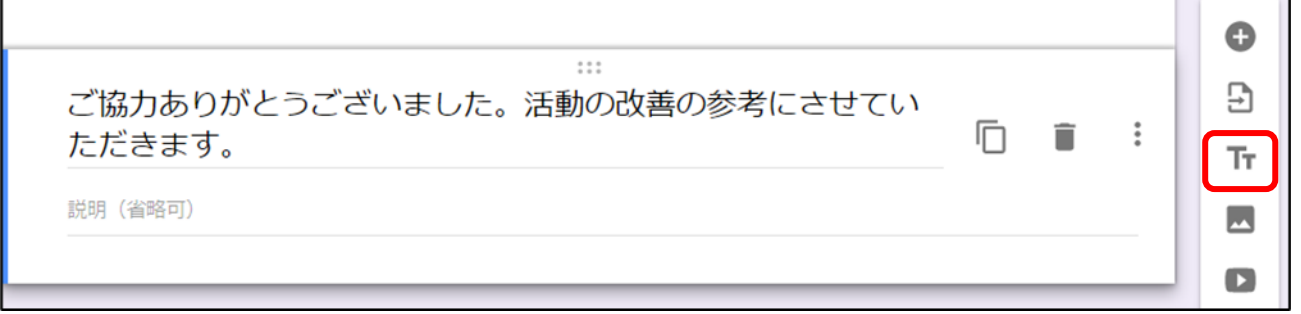

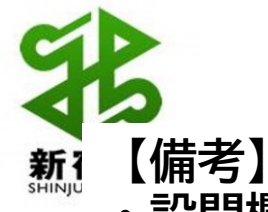

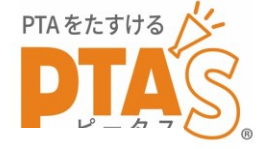

**・設問欄右下で様々な設定が可能**

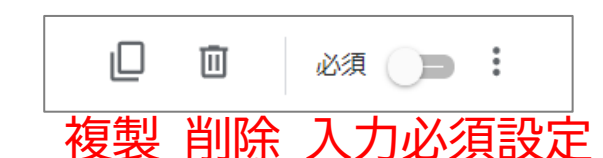

- **・送信ボタンの左側にある目玉マークをクリックすると、 出来上がりイメージを見ることができる** ා 送信  $\circledcirc$
- **・出来上がりイメージを確認後、もう一度編集したい時は、 画面右下の鉛筆マークをクリック**

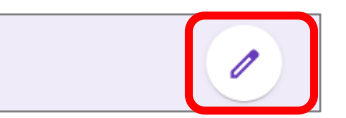

**・アンケートでメールアドレスを収集する場合は、[設定]をクリックして、 「メールアドレスを収集する」を「回答者からの入力」にする**

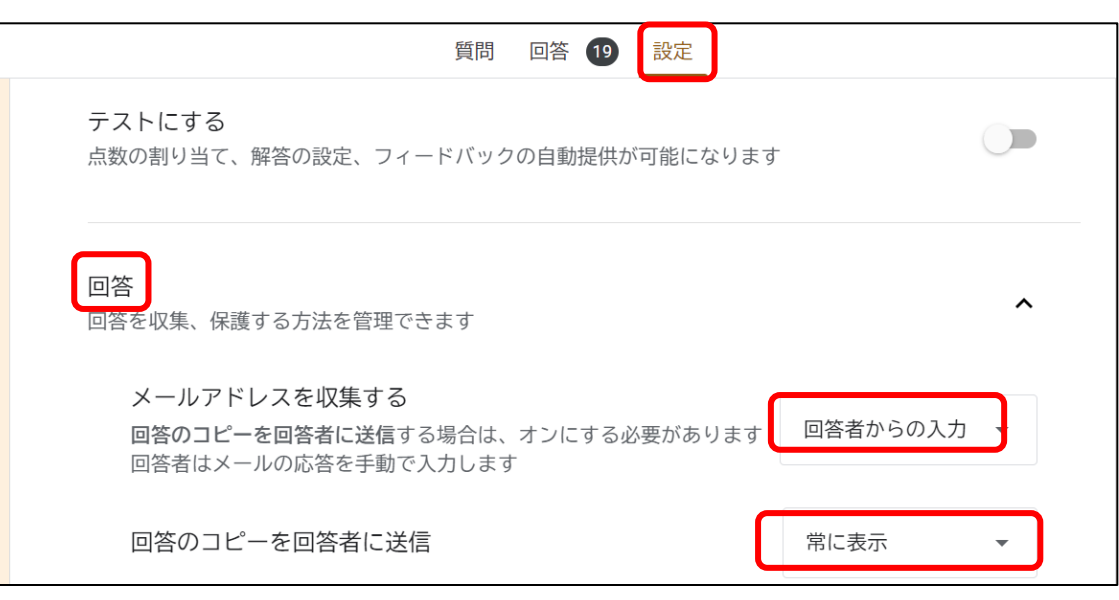

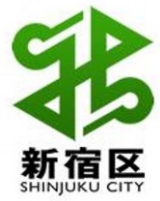

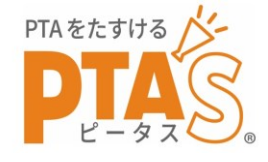

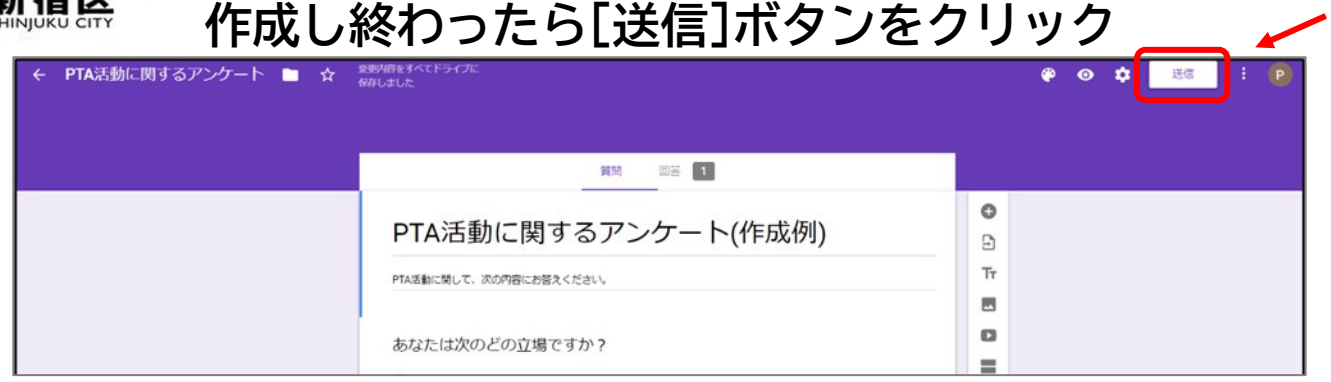

**タテの[ ]の … 「共同編集者を追加」 で、複数メンバーで 共同編集することも できます。**

#### **作成したアンケートの短縮URLをコピー**

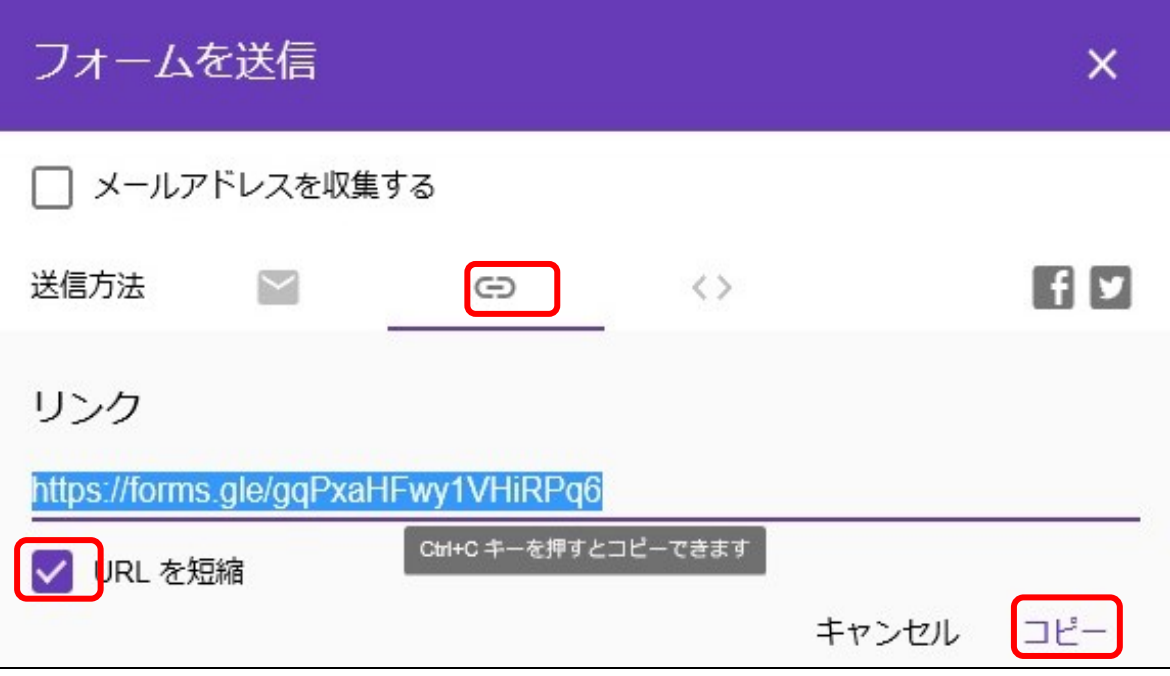

**※インターネット上のQR コード無料作成サイトで URLをQRコード化します。 [QRのススメ]サイトの [文字入り]機能がお勧め (ここポイント!) ※QRコードを資料等に印刷 し、アンケートに回答して ほしい人に配布する**

**短縮したURLは、Wordを起動してコピーして保存しておきましょう。**

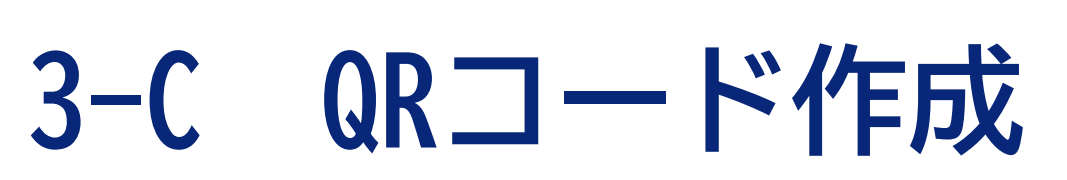

**QRコード作成サイト「QRのススメ」でコピーしたURLを貼り付け、QRコード作成する。**

**<https://qr.quel.jp/design.php?moji=1> (☆をクリックしてお気に入りに登録)**

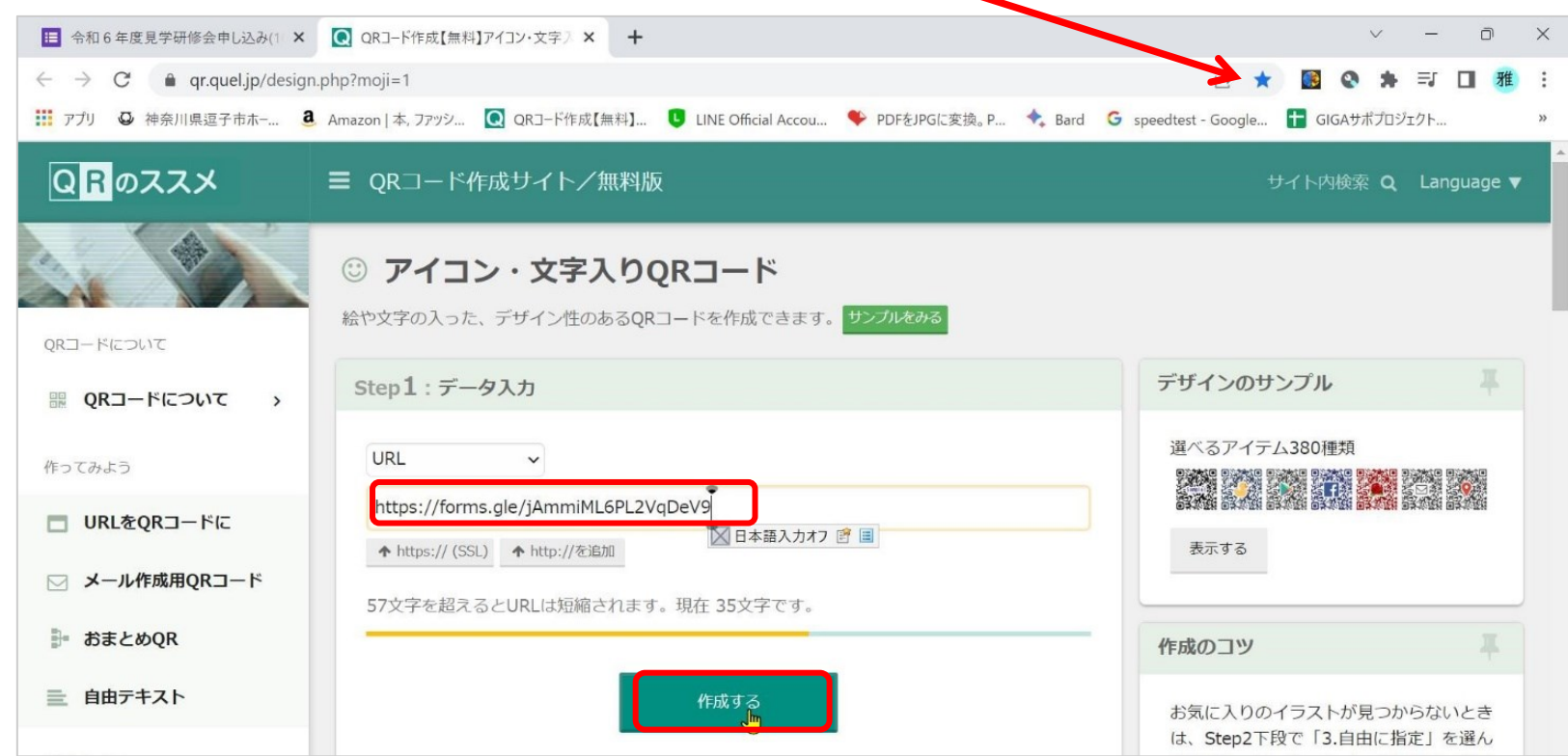

PTAをたすける

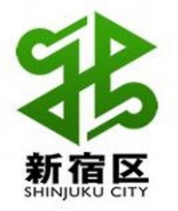

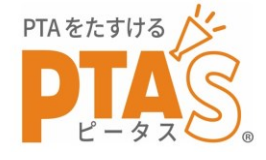

#### **作成されたQRコードに文字を入れ、図形(PNGまたはJPEG)として保存する。**

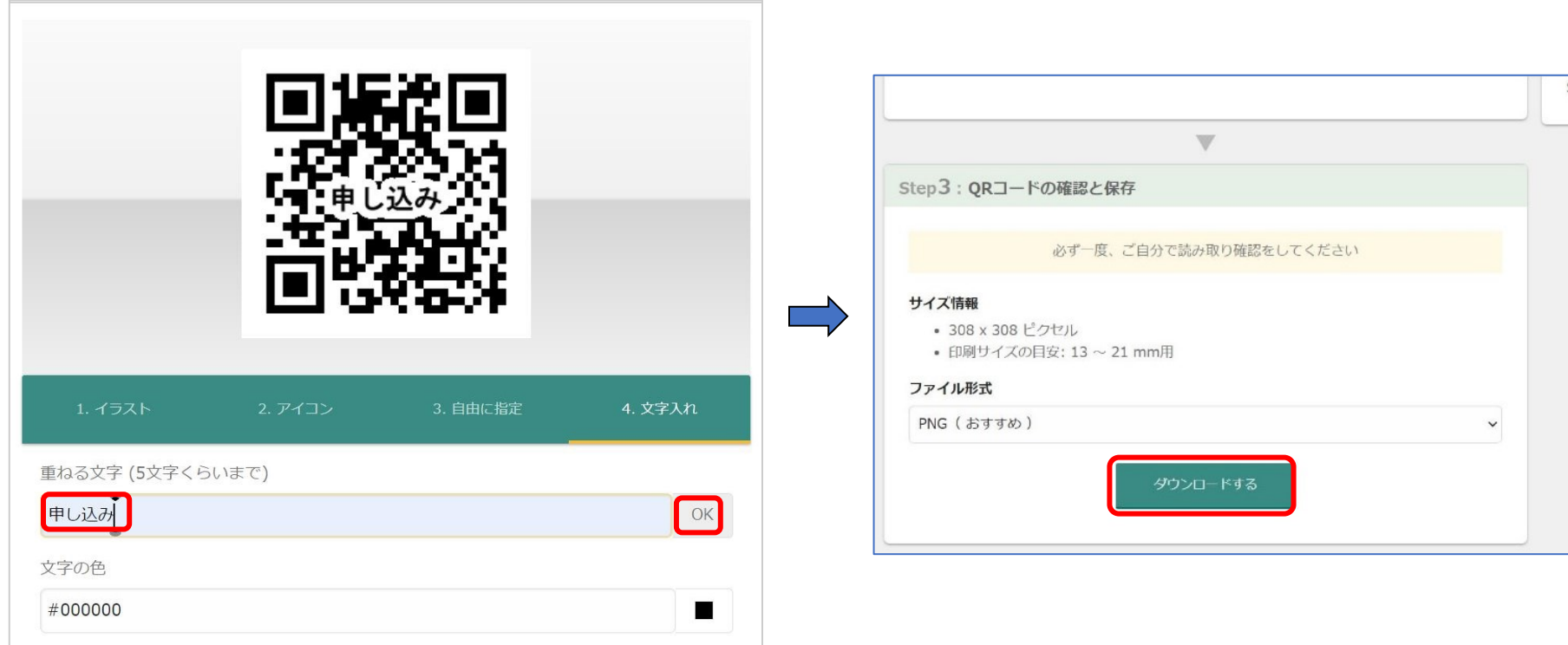

#### **印刷文書にQRコードを挿入し、説明をつける。**

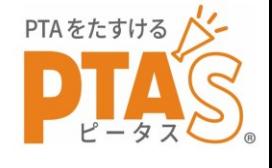

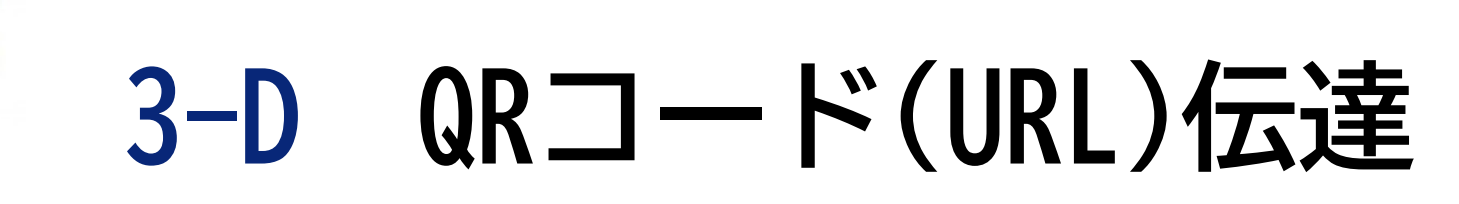

**回答の依頼を、**

- **・印刷物で伝える場合 文書にQRコード(画像ファイル)を挿入して 印刷・配布します。 ↓ 回答者はスマホのカメラでQRコードを読み取って回答**
- **・メールやLINE等で伝える場合 メール本文にURLを貼り付け、送信(投稿)します。 ↓ 回答者はURLをクリック(タップ)して回答**

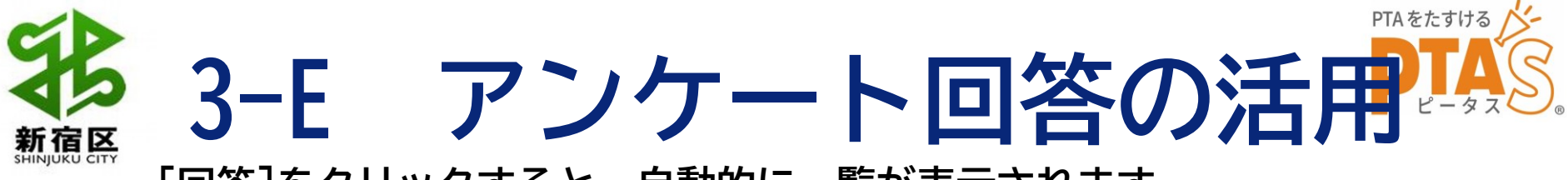

**[回答]をクリックすると、自動的に一覧が表示されます。 一つだけ選択回答→円グラフ/複数選択回答→棒グラフ/記述回答→全文掲載**

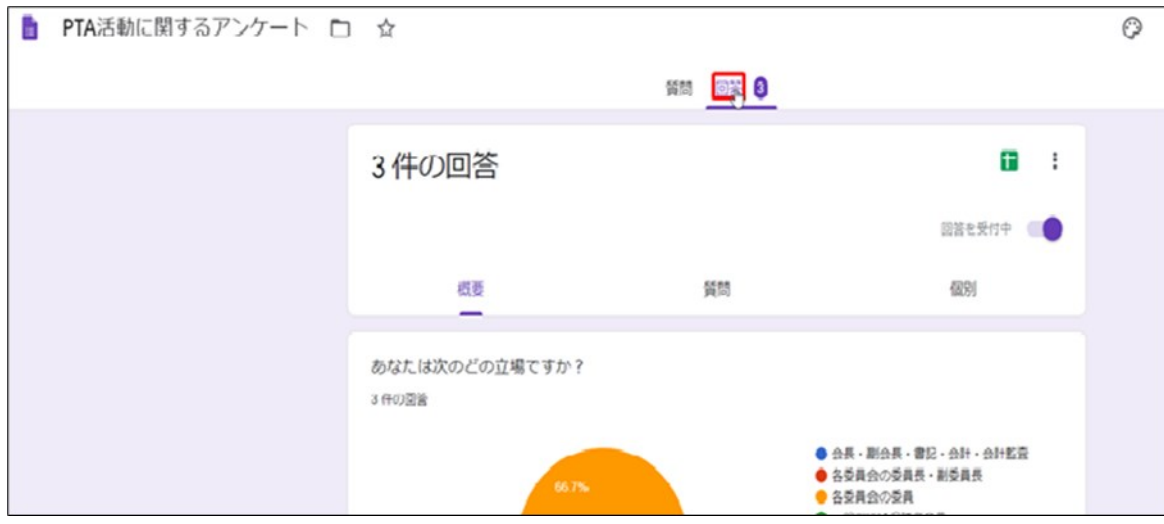

#### **名簿の作成や項目ごとの関連・分析(クロス集計)等をしたい場合は表計算ソフト への書き出し機能が利用できます。右上の緑色の[+]アイコンをクリックします。**

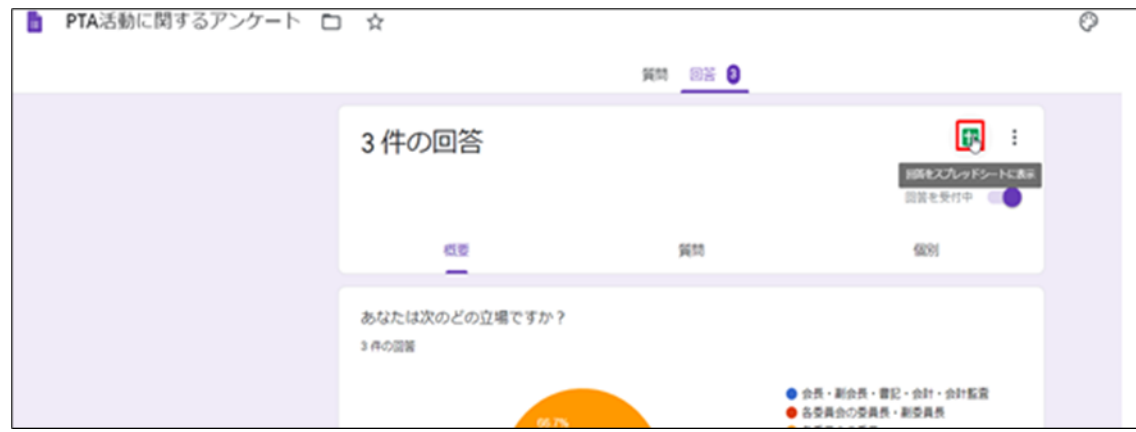

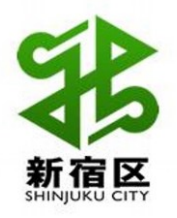

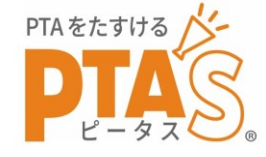

#### **表計算ソフト(Googleスプレッドシート)が開く**

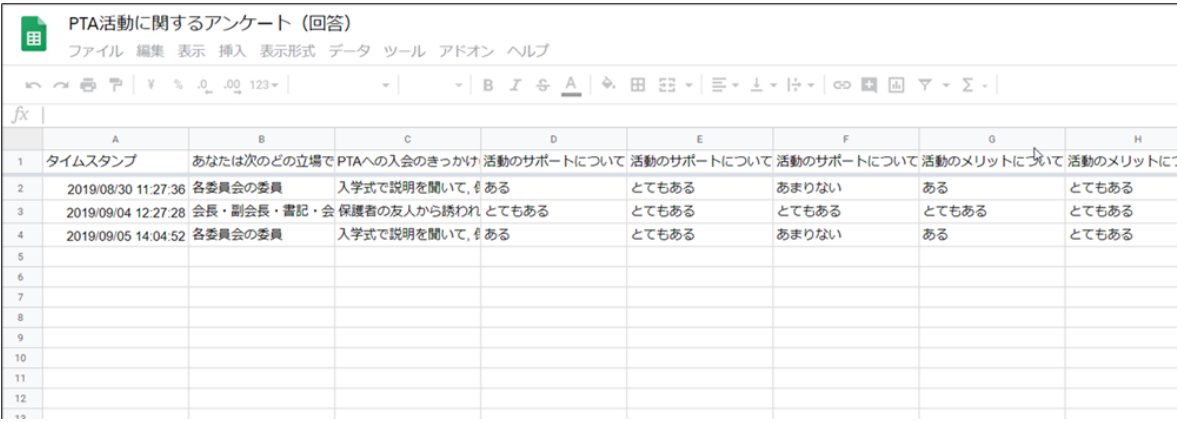

#### **[ファイル][ダウンロード][Microsoft Excel(xlsx)]をクリックすると、エクセ ル形式で保存できるので、名簿の作成やクロス集計・並べ替え、抽出等が可能**

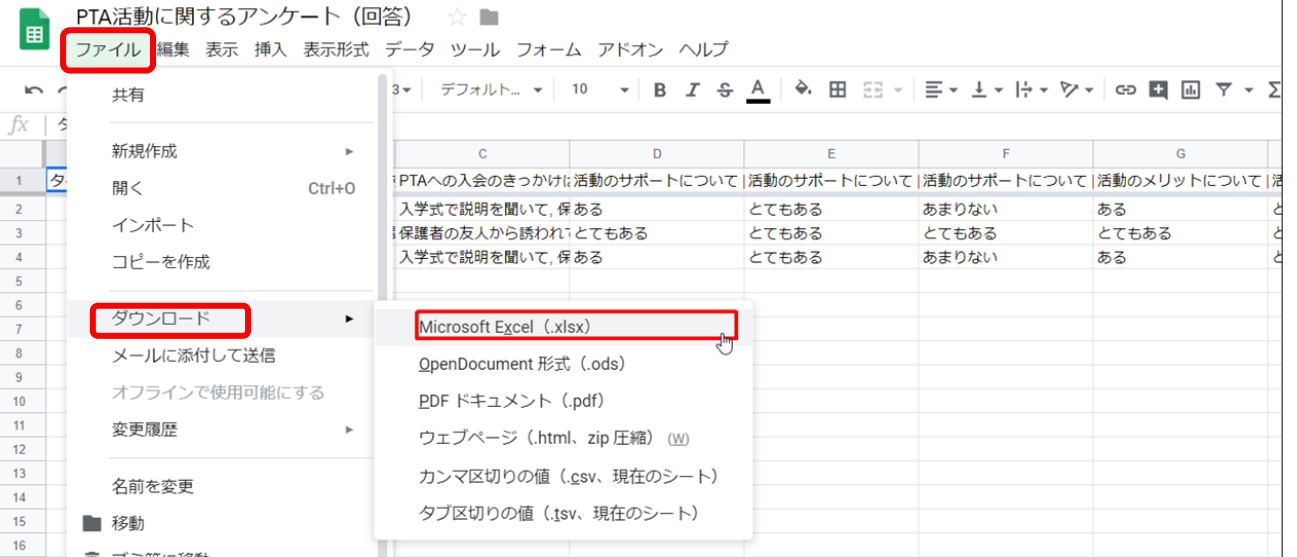

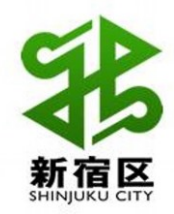

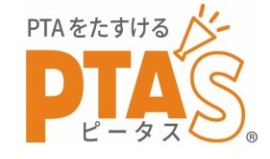

# .Googleの主なツールの使い方 Googleドライブでのデータ共有の方法

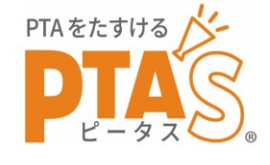

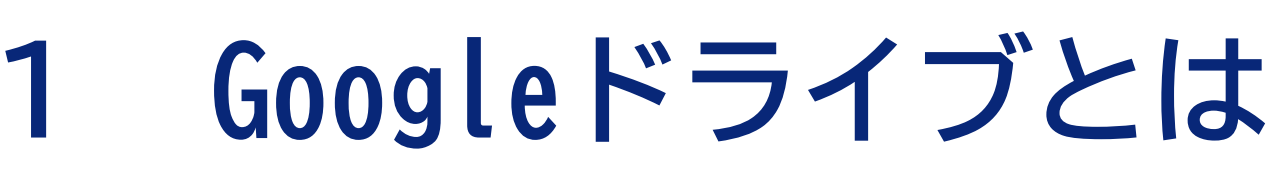

- **・Googleが提供するデータ保管サービス(クラウド方式)**
- **・1アカウントあたり15GBが無料で提供される。**
- **・ファイル保存だけでなく、画像(Googleフォト)、 gmail送受信メール等と合わせて容量内で保存可**
- **・今までUSBメモリやメールでやり取り、引き継ぎしていた**
	- **データをGoogleドライブで共有することができる**
- **・多様な共有設定ができる。複数の役員による共同編集、 閲覧のみ可能な人の設定など 権限設定で情報共有とセキュリティの両立が可能**

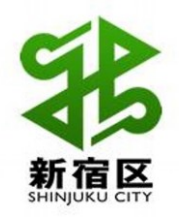

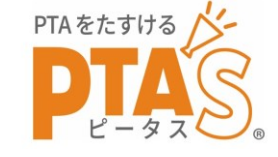

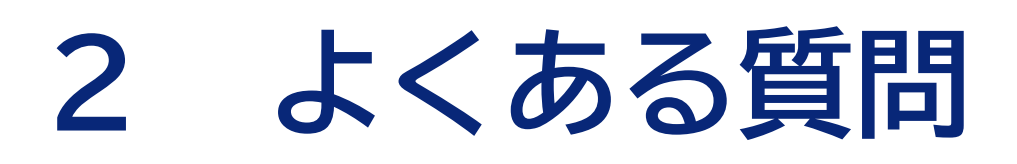

- **Q セキュリティは心配ないの?**
- **A 保管されたデータはビッグデータとしてGoogleが利用 しますが、特定個人の情報が公開されたり、 権限のない外部の人に見られたりすることはありません。**
- **Q 今まで個人のPCに保存していたデータの移行は?**
- **A PTAのGoogleアカウントでログインし、 マイドライブを開いて 移動(またはコピー)することができます。**

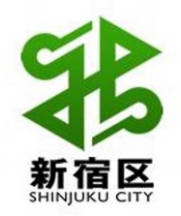

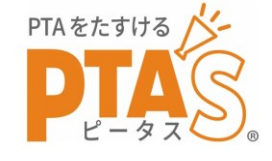

**3 大まかな流れ**

- **A PTAの組織に合わせて、共有したいデータのグループを 考えておく(年度別など)**
- **B Google Chromeを開き、Googleドライブを起動する**
- **C グループ別のフォルダを作成する(委員会別など)**
- **D フォルダ毎に権限(閲覧のみ・編集可など)設定する**
- **E フォルダに今までのファイルを移動(またはコピー)し 権限の確認をする**

**※ファイル毎に権限設定することもできます。**

**F フォルダのリンクを、必要なメンバーに知らせる**

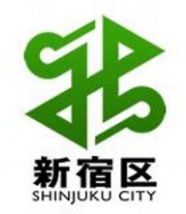

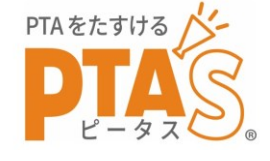

**A グループのイメージ**

PTAの組織に合わせたグループ作成をイメージする

<例> ※あくまで一例なので、PTAによって管理のしやすいフォルダを作成してください。

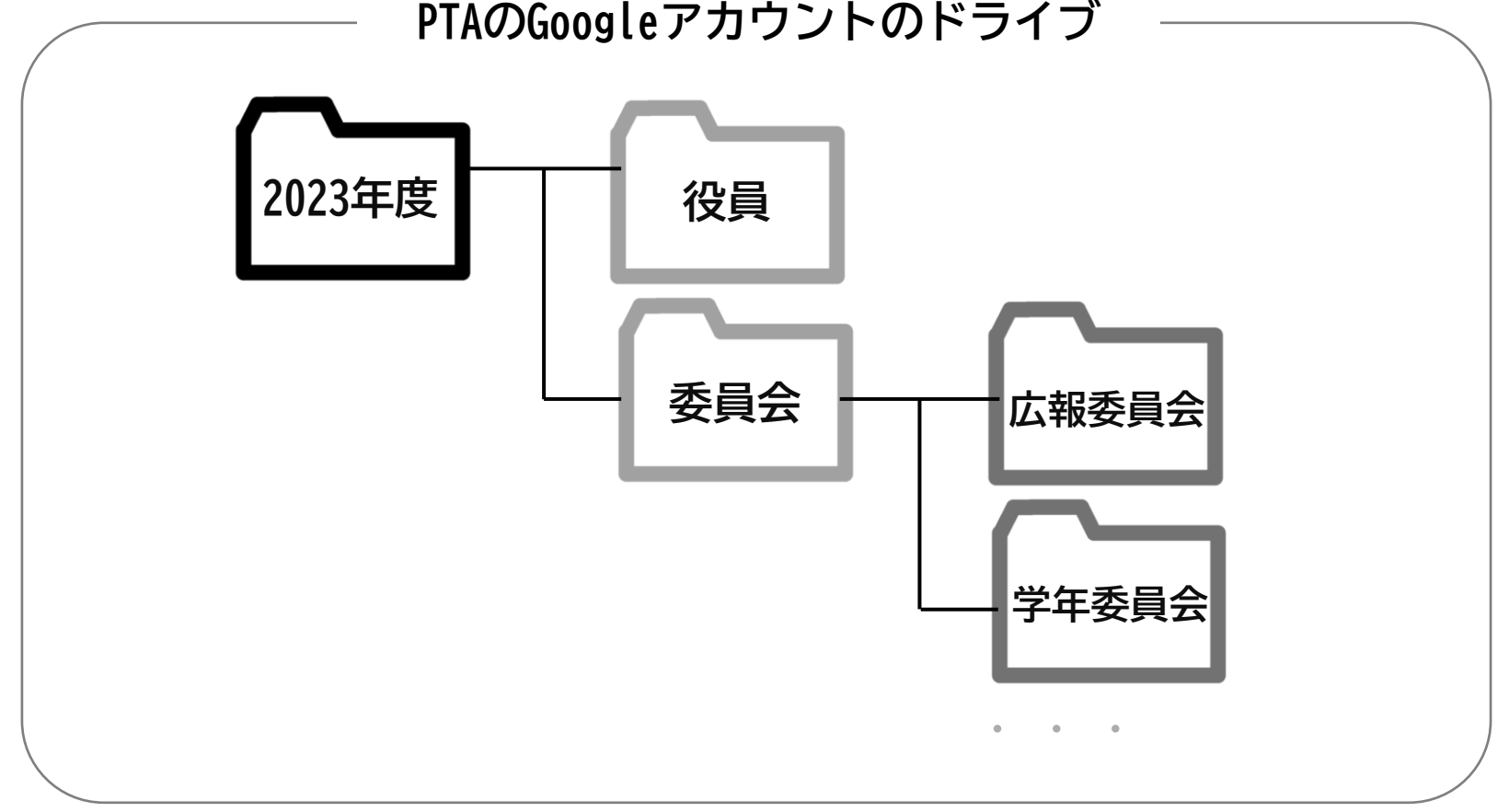

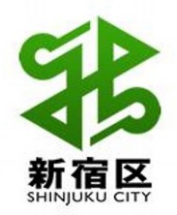

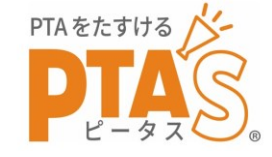

## 実際に、 ドライブで共有されている様子を

# 見てみましょう!

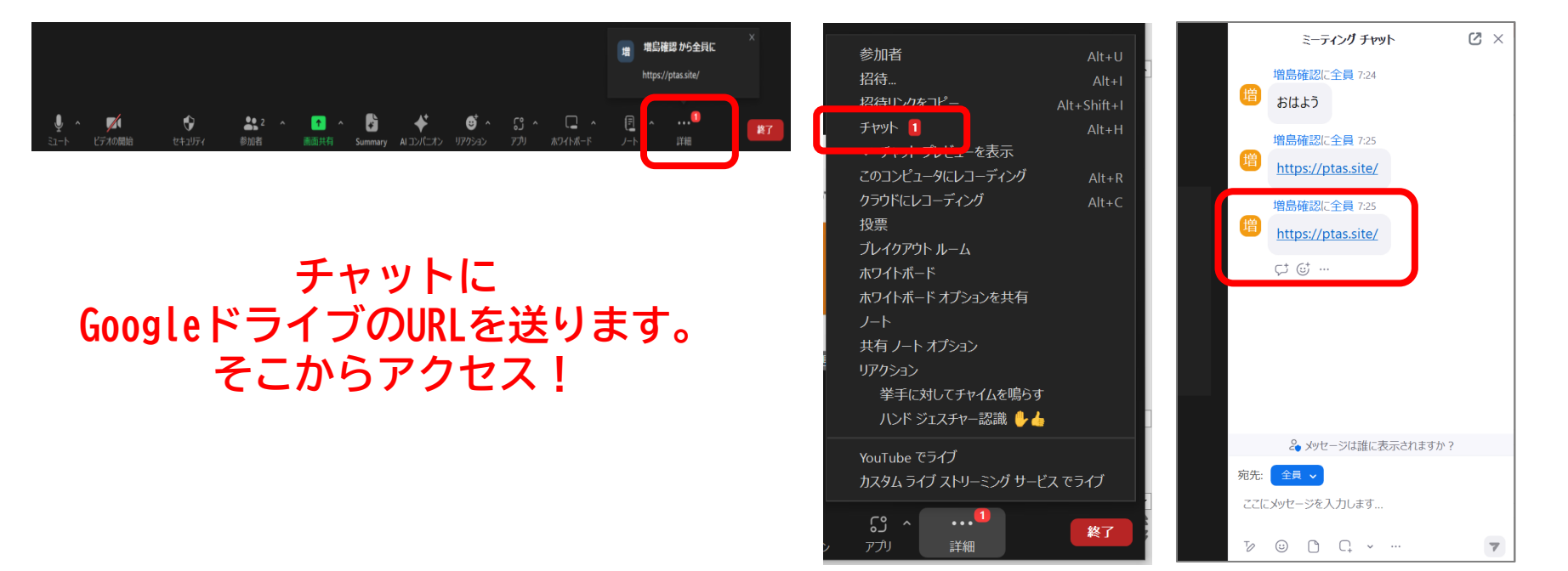

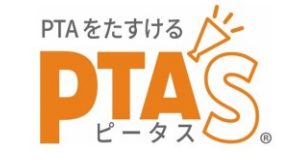

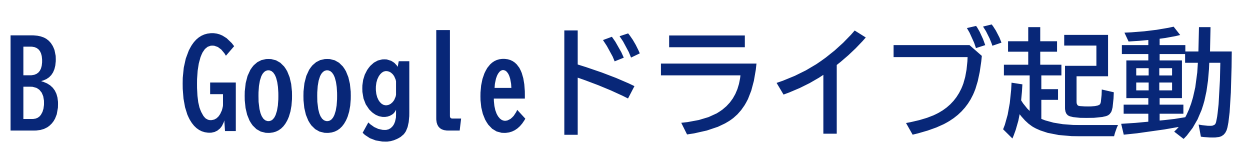

**Google Chrome右上の[ログイン]をクリックし、PTAのGoogleアカウント・**

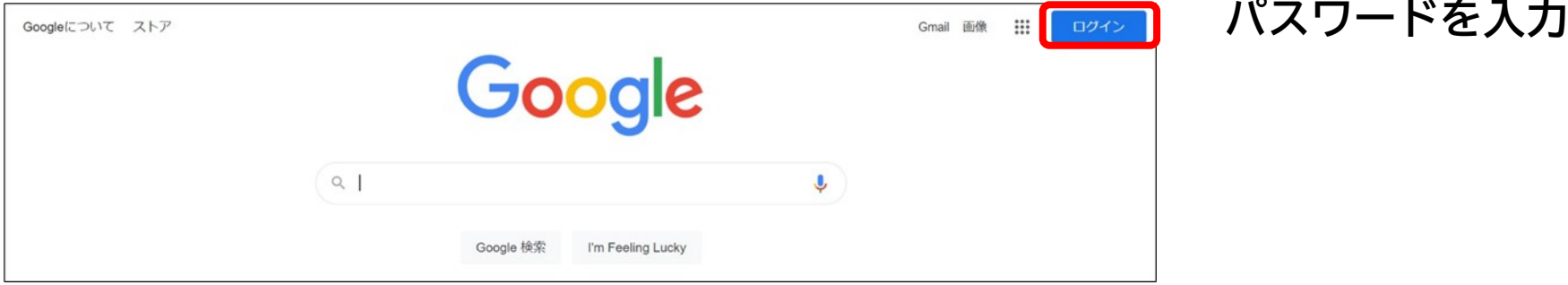

**→[ログイン]の表示がアルファベット等(アカウントの先頭文字)に変化する**

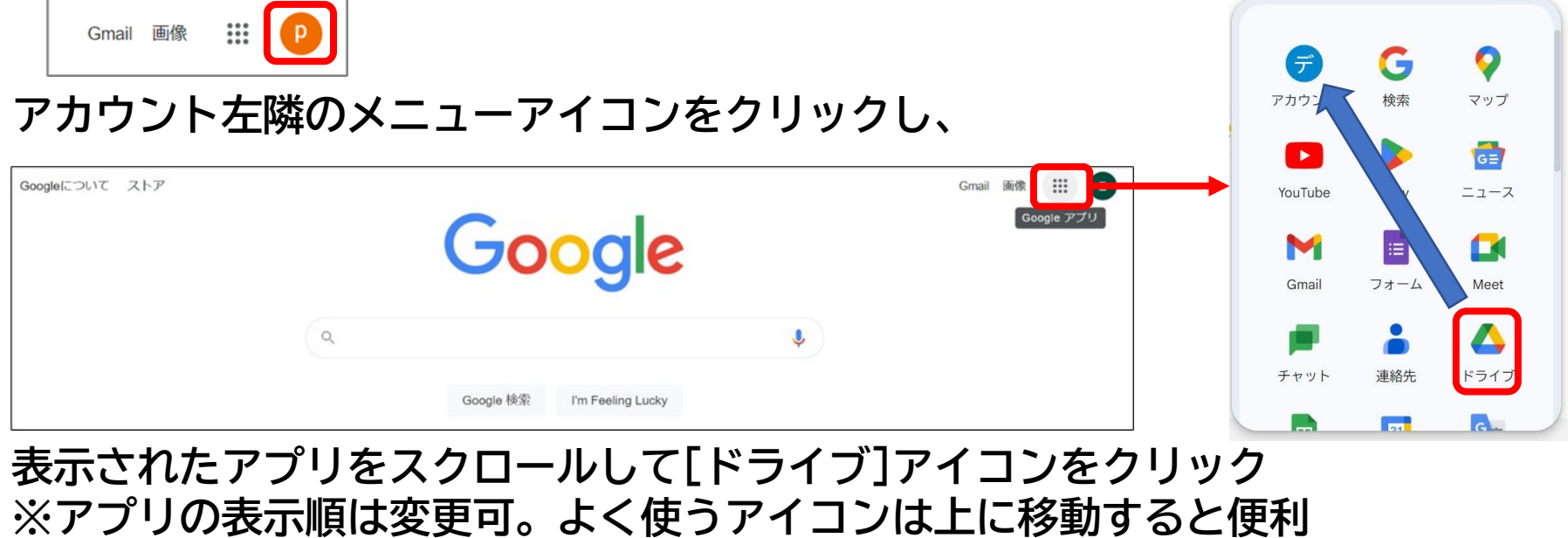

**(ここポイント!)**

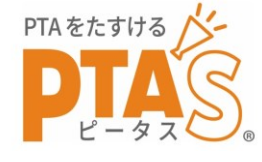

**C フォルダの作成**

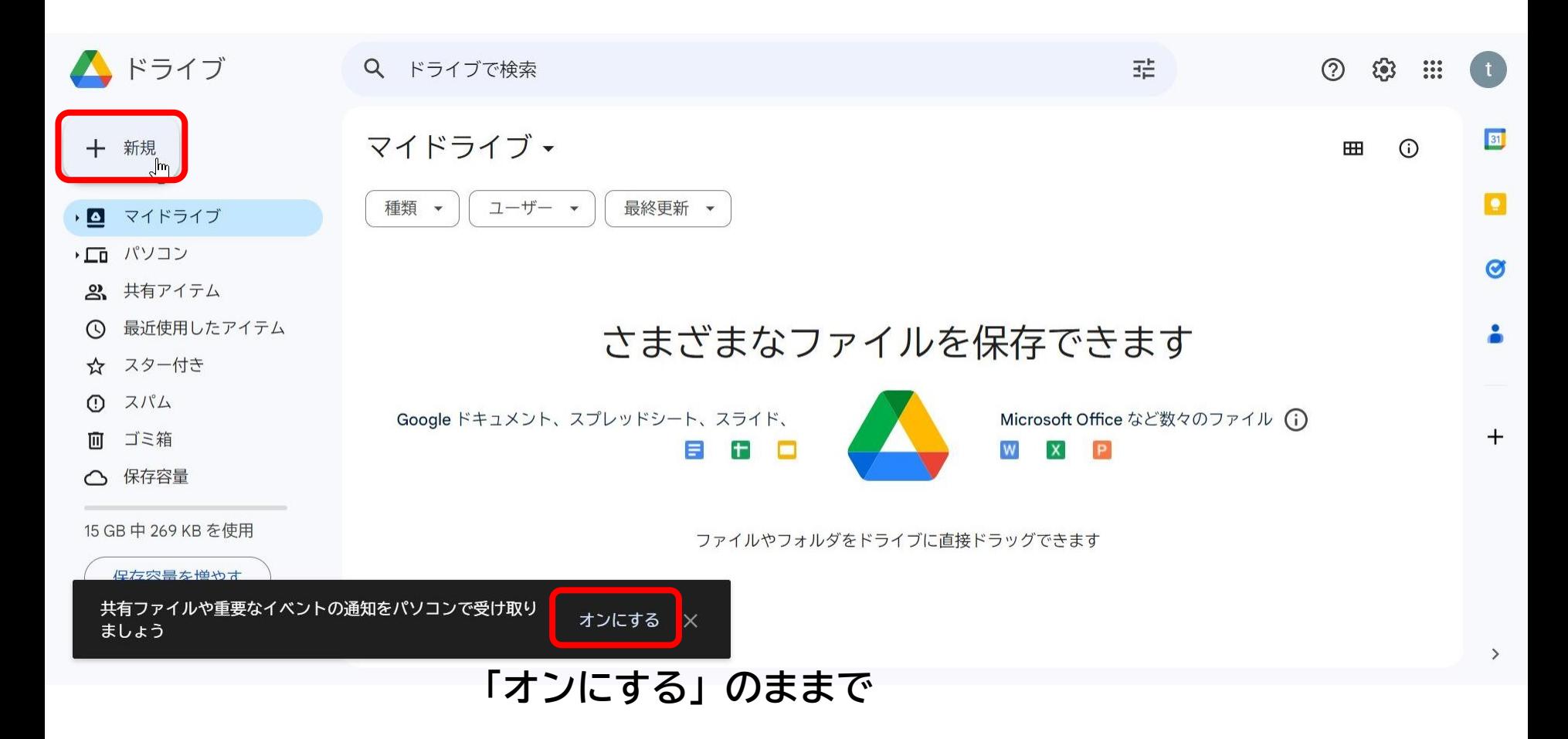

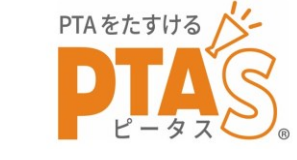

**C フォルダの作成**

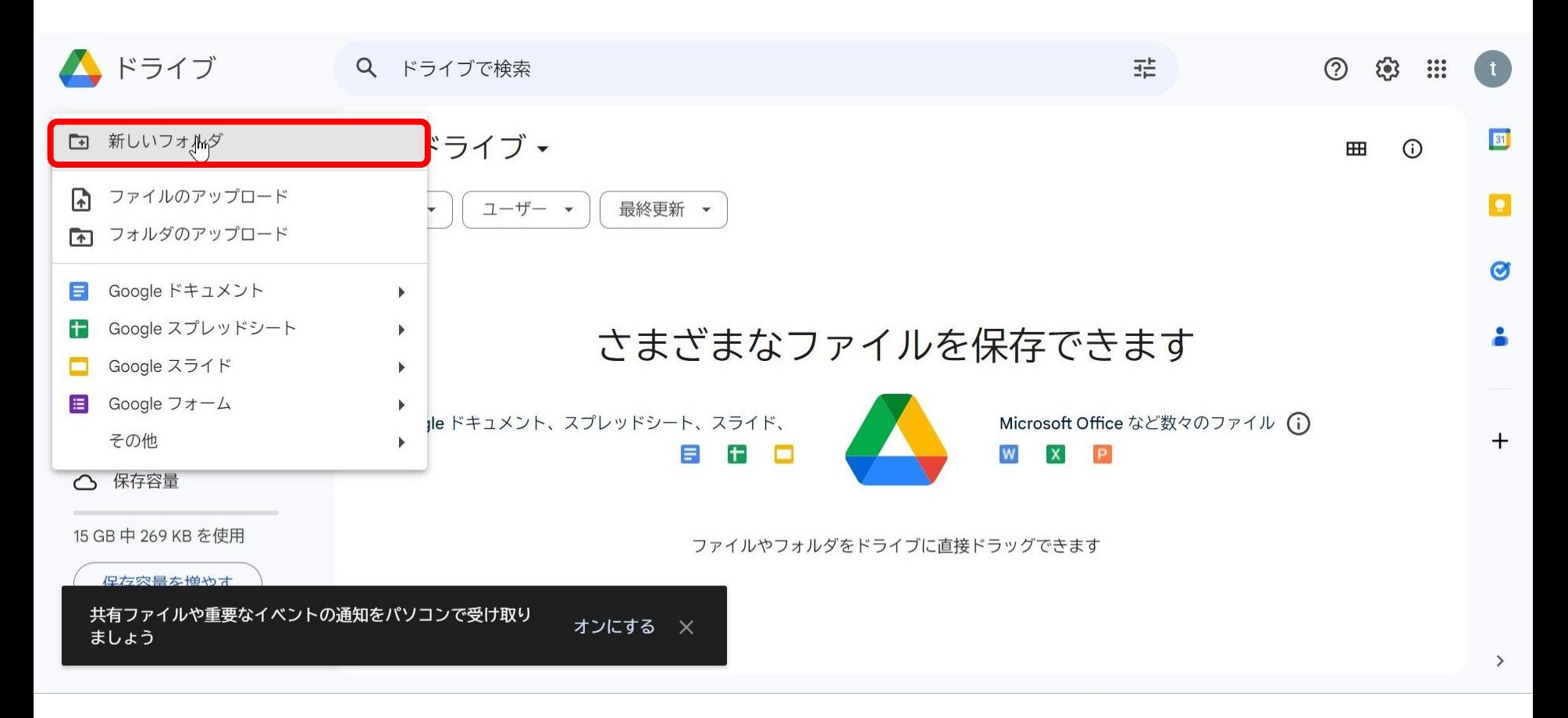

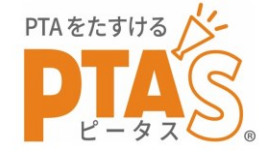

**C フォルダの作成**

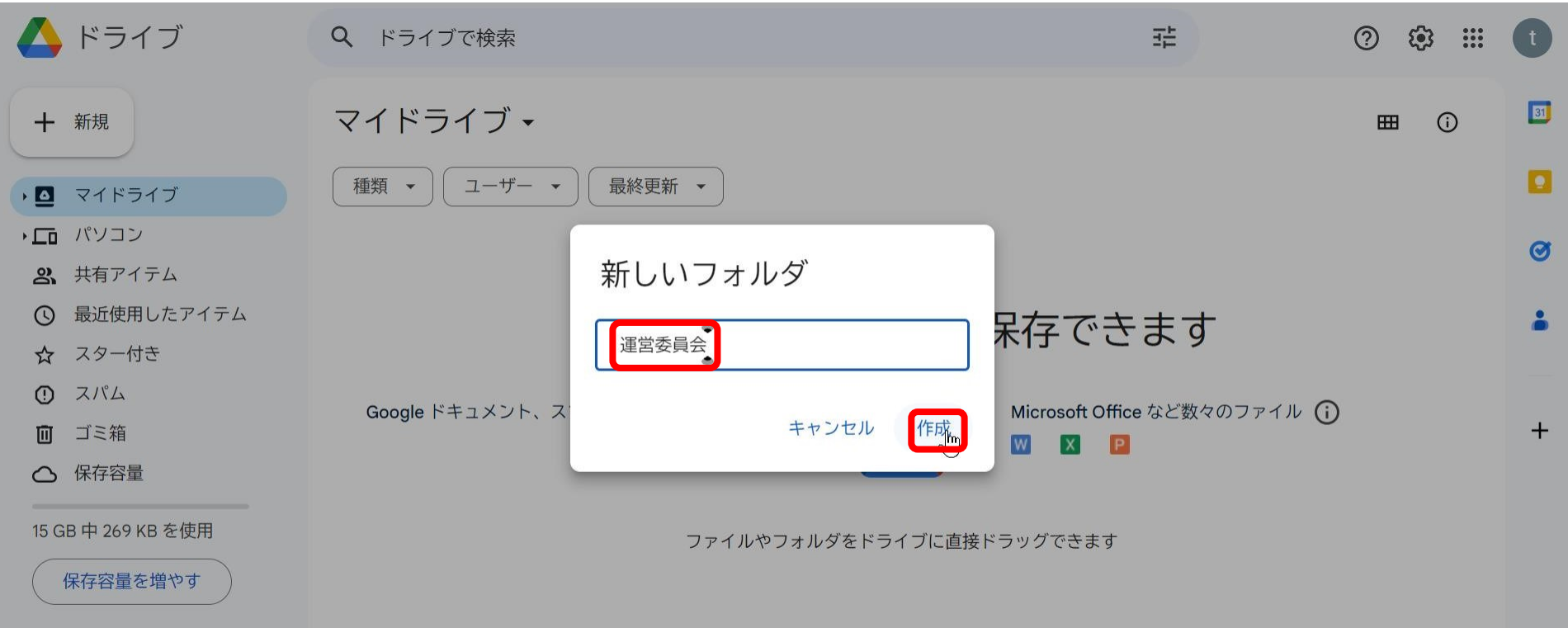

#### **PTAの組織に合わせて先にフォルダを全て作ります。 フォルダの中は、あまり複雑にしないことがコツです。**

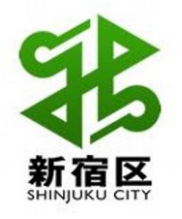

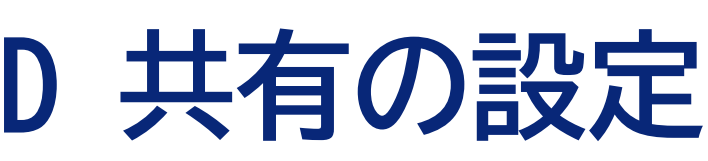

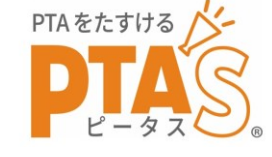

#### **フォルダの右隅の3つの点( )にカーソルを合わせて、[共有]を選択 ・・・**

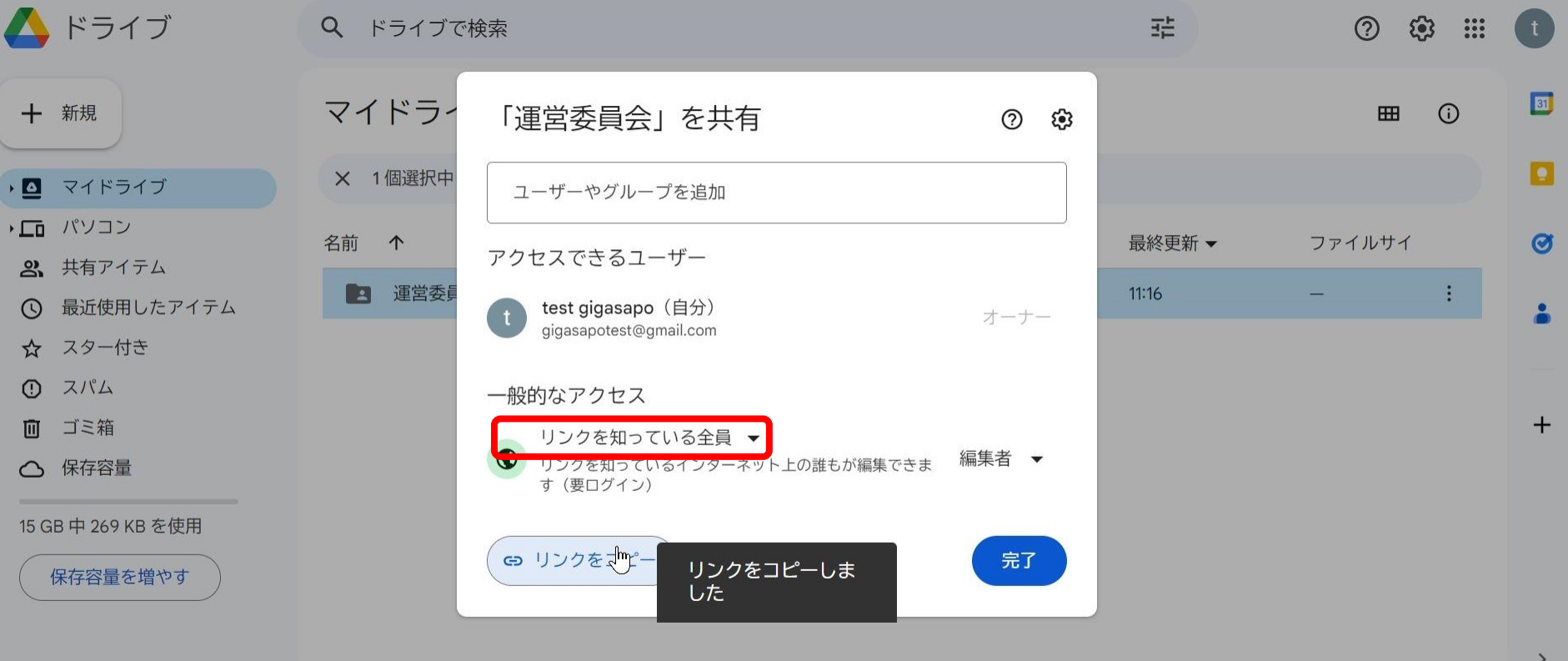

**Googleアカウントのパスワードを共有するメンバーは、会長+デジタル担当者程度に留め、 他の役員にはリンクを伝えて(お気に入りに登録してもらい)情報共有します。 ※Googleアカウントのパスワードは、役員変更の都度に変更することをお勧めします。**

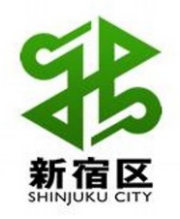

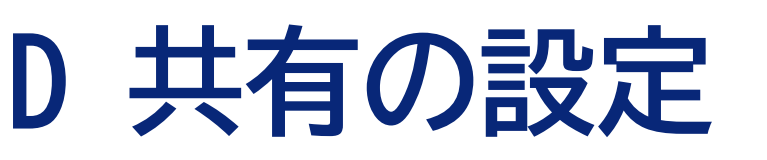

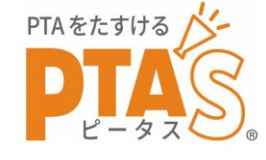

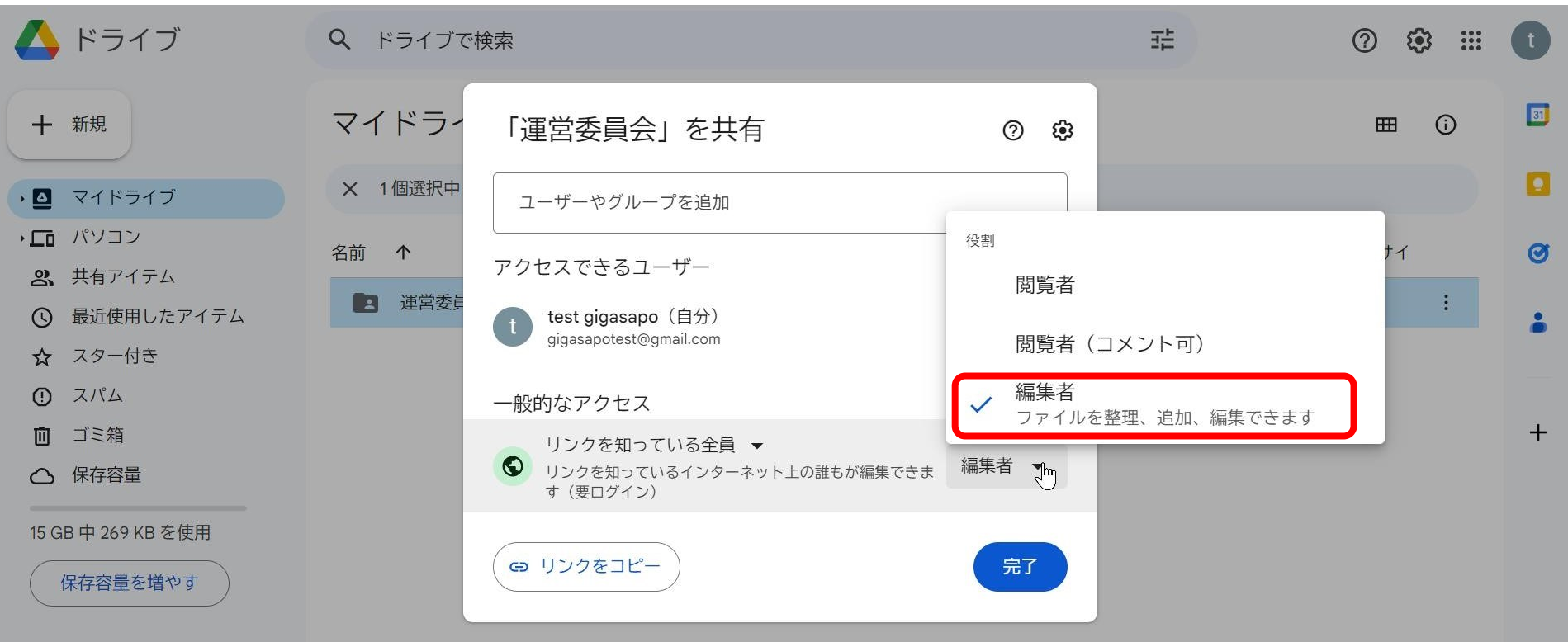

**内容や役割分担に合わせて「閲覧者」「コメント可」「編集者」を使い分けます。 ファイル単位でも設定できますが、複雑になりすぎないように。**

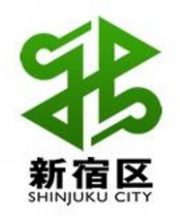

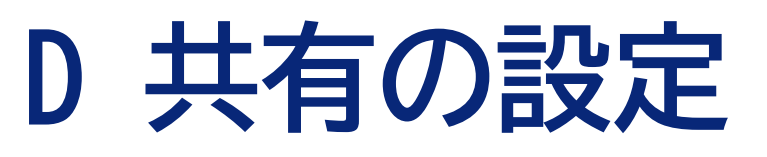

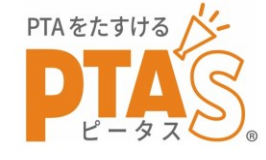

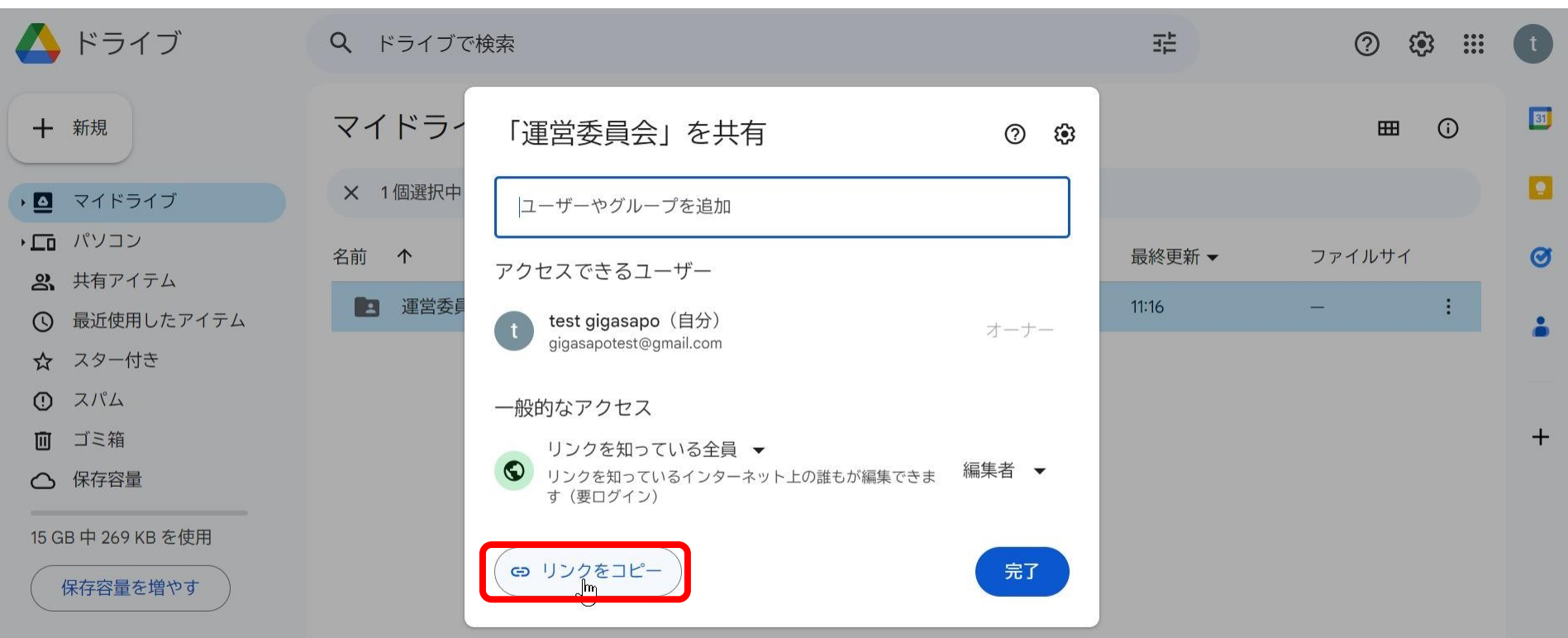

**このリンクをメール本文等で知らせます。 作成者以外の誰かに目的のフォルダが開けるかテストしてもらうと良いです。**

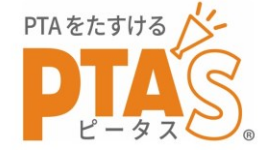

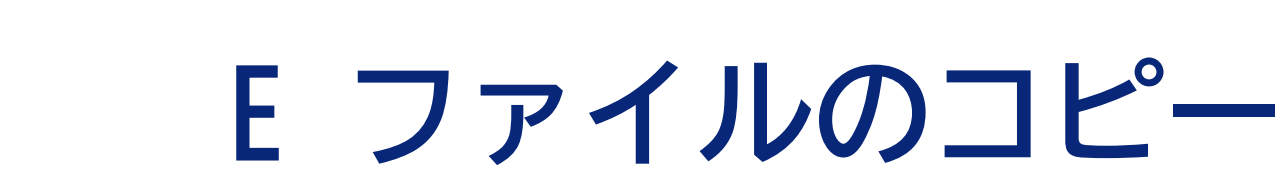

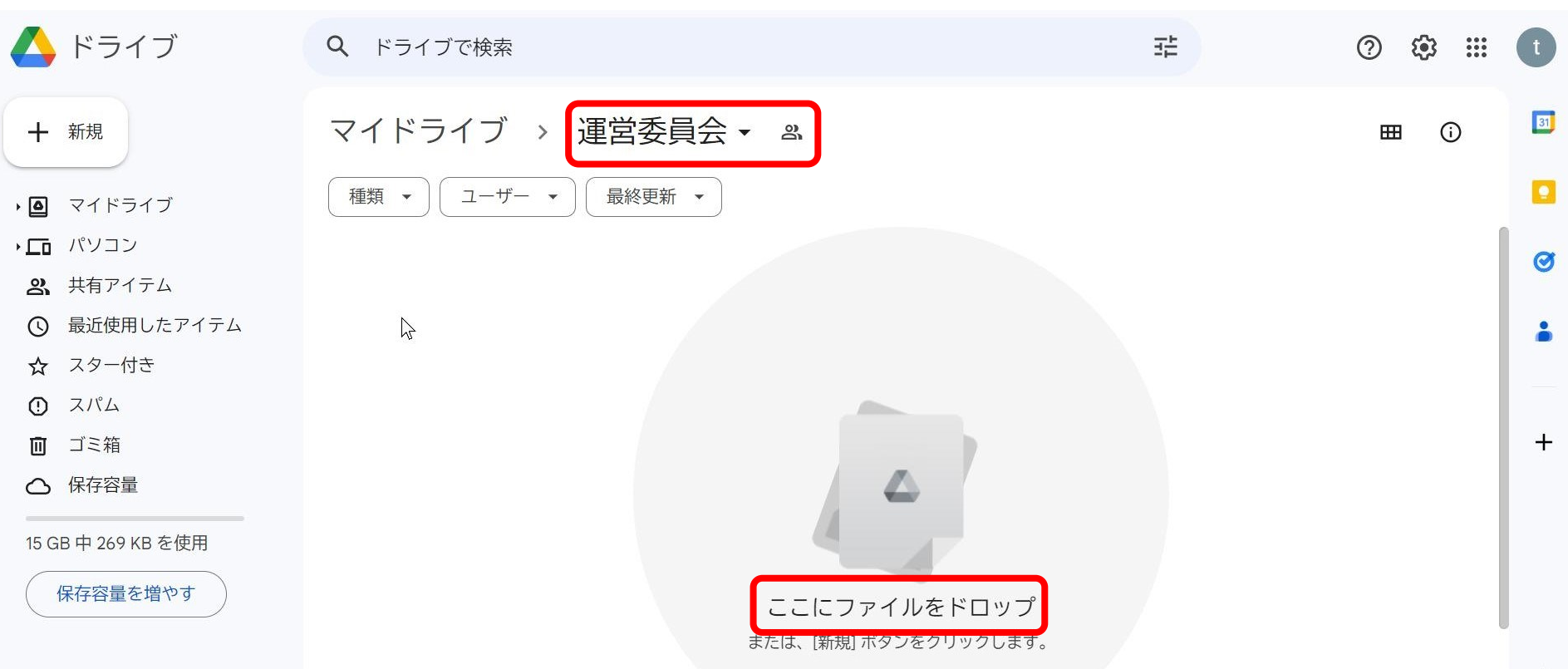

#### **個人PCから必要なファイルを移動(またはコピー)します。 最初は年度の切り替え時にUSBメモリの代わりに使うところからスタート し、少しずつ活用していきましょう。**

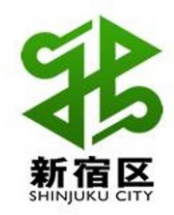

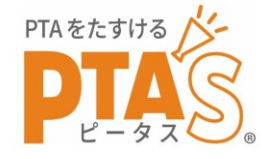

### $\diagdown$ おまけ $\diagup$

## Googleを活用した、PTAのオンライン化事例

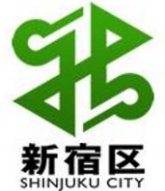

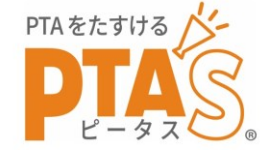

### ➢PTAとしてのメール送信や各種登録ができる

- ・保護者からの問合せ窓口設置
	- 「もう、個人のメアドでやり取りしなくて済む!」 「PTA全体で管理できる!」
- ・便利なサービスへの登録
	- 「オンラインサービスやグループウェア等に、 PTAとして登録・申込みできる!」

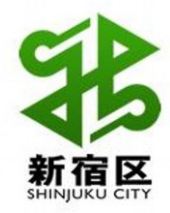

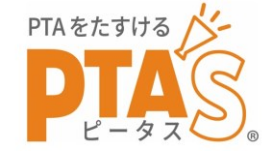

➢アンケ―トの実施と集計が簡単にできる

- ・総会のオンライン議決
	- 「もう、紙で集計しなくていい!」
	- 「投票の、有効/無効がはっきりする!」
	- 「議決権の行使率が格段に高くなる!」
- ・ボランティア参加者募集
	- 「参加希望者が自動で一覧表示できる!」 「参加率が高くなる!」 さいしゅう こうかい あいじょう

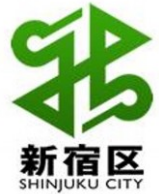

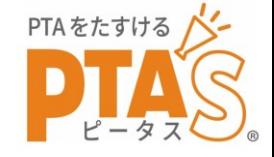

# ➢データの保存と共有が安全・簡単にできる

- ・データの遠隔保存と共有
	- 「もう、USBの受け渡しをしなくていい!」
	- 「もう、どれが最新かわからなくなったりしない! 」
	- 「どこで資料作成しても、保存と共有ができる!」
	- 「落とした<> 無くした<> が発生しない!」
- ・引継ぎ資料の作成
	- 「もう、"口頭伝承"しない!されない!」 ろんじょう

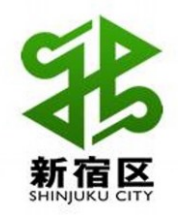

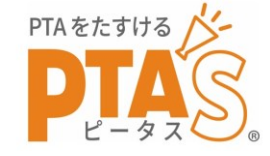

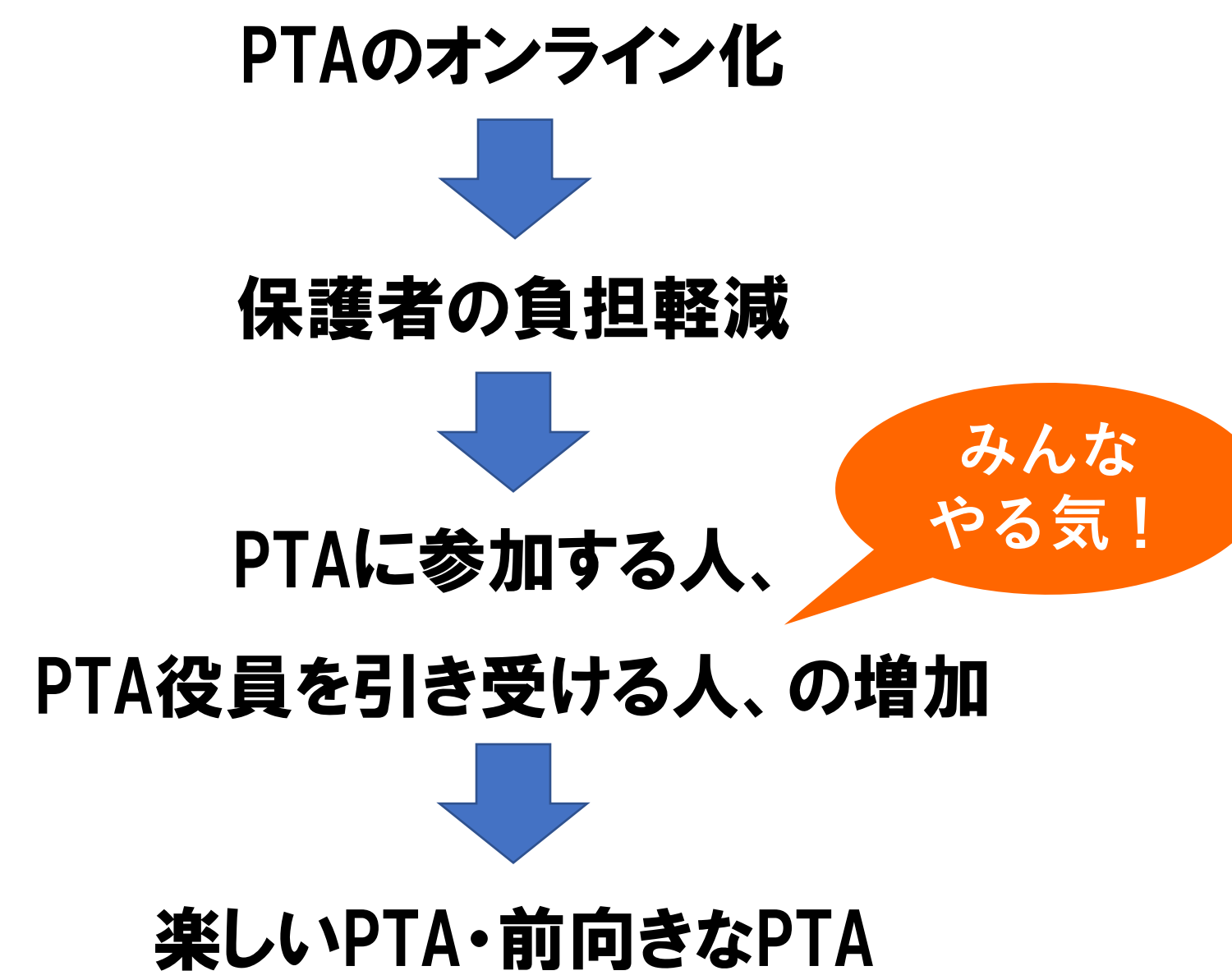

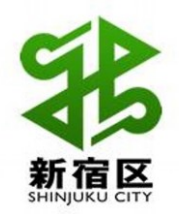

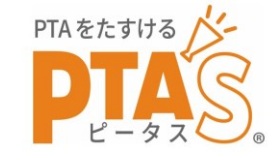

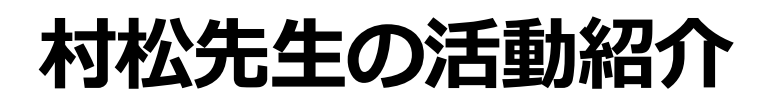

- デジタル庁 デジタル推進委員
- 逗子葉山デジタルサポーターズ 共同代表

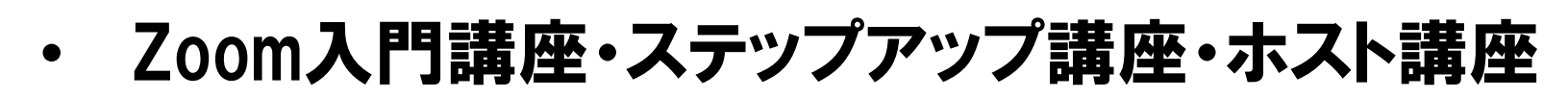

- Googleフォーム入門講座
- デジタルサロン(PC・スマホ教室)出前館などを開催
- ご依頼があれば訪問対応も行っています。(交通費のみ)
- muramatsu.masashi@gmail.com

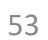

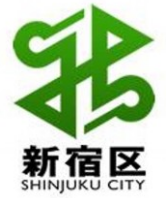

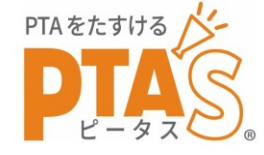

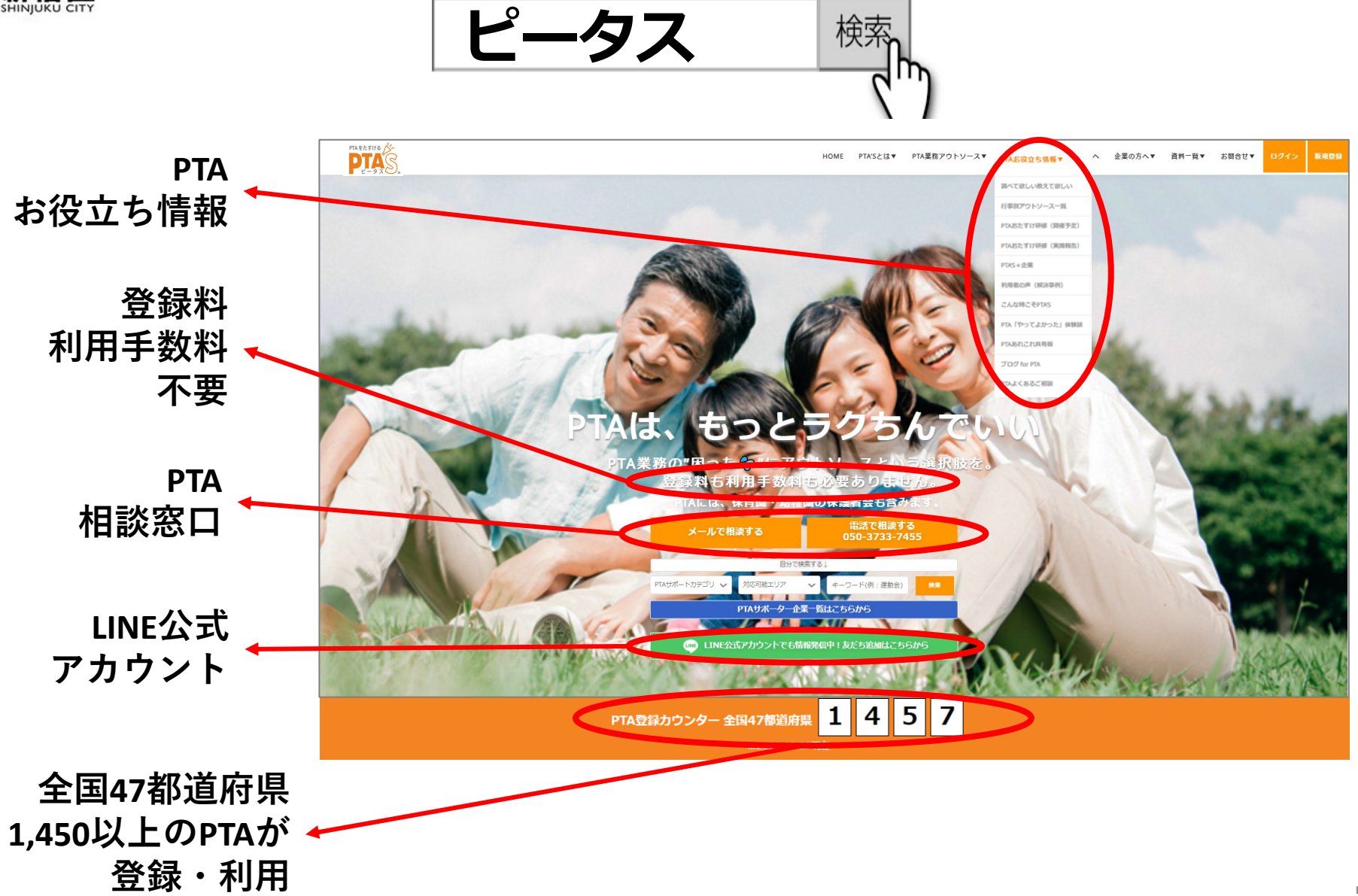